# <span id="page-0-0"></span>Manuale dell'utente del notebook Sony

PCG-SR11K

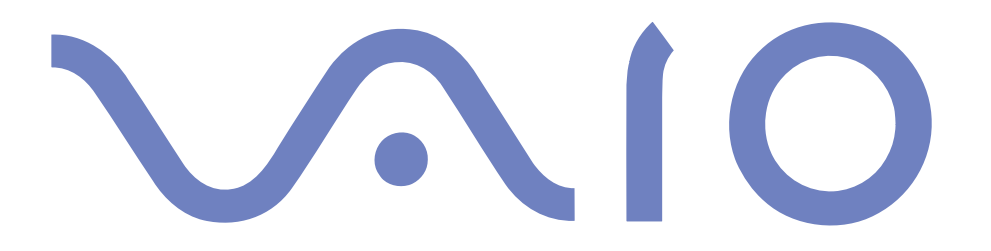

#### $\leq$ [N](#page-2-0) *2*

#### <span id="page-1-0"></span>*Avviso per gli utenti*

© 2000 Sony Corporation. Tutti <sup>i</sup> diritti riservati. Il presente manuale <sup>e</sup> il software ivi descritto non possono essere riprodotti, tradotti <sup>o</sup> convertiti in qualsiasi altro formato elettronico, né in toto né in parte, senza preventiva autorizzazione scritta.

Sony Corporation non fornisce alcuna garanzia nei confronti del presente manuale, del software <sup>o</sup> di qualsiasi altra informazione ivi contenuta <sup>e</sup> disconosce espressamente qualsiasi garanzia implicita, commerciabilità <sup>o</sup> idoneità <sup>a</sup> impieghi particolari del presente manuale, del software <sup>e</sup> di tali altre informazioni. Sony Corporation non può essere ritenuta in alcun caso responsabile di danni accidentali, indiretti <sup>o</sup> particolari, fondati su illeciti, contratti <sup>o</sup> altro, derivanti <sup>o</sup> connessi al presente manuale, al software <sup>o</sup> ad altre informazioni ivi contenute.

Sony Corporation si riserva il diritto di apportare modifiche al presente manuale <sup>e</sup> alle informazioni ivi contenute in qualsiasi momento <sup>e</sup> senza preavviso. Il software descritto nel presente manuale è soggetto ai termini di un contratto di licenza separato.

Sony, DVgate, i.LINKTM, JogDialTM , Mavica, PictureGear, Memory Stick <sup>e</sup> il logo Memory Stick, VAIO <sup>e</sup> il logo VAIO sono marchi di Sony Corporation. Windows <sup>e</sup> il logo Windows 2000 sono marchi registrati di Microsoft Corporation. Intel, MMX, Celeron <sup>e</sup> Pentium sono marchi di Intel Corporation.

Tutti gli altri marchi sono di proprietà dei rispettivi detentori.

Le specifiche sono soggette <sup>a</sup> modifiche senza preavviso.

#### $\leq$ [N](#page-3-0) *3*

#### <span id="page-2-0"></span>*Norme di sicurezza*

#### *Identificativi*

Il modello <sup>e</sup> il numero di serie sono indicati sulla base del notebook Sony. Annotare il numero di serie nello spazio sottostante. Quando si contatta VAIO-Link, occorre dichiarare il modello <sup>e</sup> il numero di serie del proprio notebook.

Numero di serie:\_\_\_\_\_\_\_\_\_\_\_\_\_\_\_\_\_\_\_\_\_\_\_\_ Modello:

## PCG-3216

#### *AVVERTENZE*

- L'apertura dell'unità, per qualsiasi motivo, pu<sup>ò</sup> provocare danni non coperti dalla garanzia.
- Per evitare il rischio di scosse elettriche, non aprire la custodia. Avvalersi esclusivamente dell'assistenza di personale qualificato.
- $\Box$  Se il prodotto viene collocato in prossimità di apparecchiature che emettono radiazioni elettromagnetiche, è possibile che si verifichi una distorsione sonora <sup>o</sup> visiva.
- Per evitare il rischio di incendi <sup>o</sup> scosse elettriche, non collocare il notebook VAIO in luoghi eccessivamente umidi <sup>o</sup> dove potrebbe bagnarsi.
- Evitare di collegare modem <sup>o</sup> cavi telefonici durante un temporale.
- Non installare prese telefoniche in luoghi umidi, <sup>a</sup> meno che la presa utilizzata non sia specifica per ambienti umidi.
- Non toccare cavi <sup>o</sup> terminali non isolati, <sup>a</sup> meno che la linea telefonica non sia stata scollegata <sup>a</sup> livello dell'interfaccia di rete.
- Fare attenzione quando si installano <sup>o</sup> si modificano linee telefoniche.
- Evitare di utilizzare il modem durante tempeste elettromagnetiche.
- Non utilizzare il modem <sup>o</sup> il telefono per segnalare una perdita di gas in prossimità della perdita stessa.
- Utilizzare il notebook solo con l'adattatore di corrente alternata in dotazione. Per scollegare completamente il notebook dalla tensione di rete, staccare l'adattatore di corrente alternata.
- Assicurarsi che la presa di corrente sia facilmente accessibile.

#### <span id="page-3-0"></span>*Note di conformità*

Il prodotto è conforme alle seguenti direttive europee:

73/23/EEC (Direttiva sulla bassa tensione)

89/336/EEC, 92/31/EEC (Direttive sulla compatibilità elettromagnetica)

93/68/EEC (Direttiva sul marchio CE)

1999/5/EC (Direttiva sulle apparecchiature radio <sup>e</sup> <sup>i</sup> terminali per le telecomunicazioni)

L'apparecchiatura è conforme alle norme EN 55022 Classe <sup>B</sup> ed EN 50082-1 per l'impiego nelle seguenti aree: residenziali, aziendali <sup>e</sup> di industria leggera.

 $\leq$ 

[N](#page-4-0) *4*

L'apparecchiatura è stata collaudata <sup>e</sup> ritenuta conforme ai limiti imposti dalla direttiva di compatibilità elettromagnetica per l'impiego di cavi di connessione di lunghezza inferiore ai 3 metri.

Il CD-ROM è classificato come PRODOTTO LASER DI CLASSE 1 ed è conforme allo standard di sicurezza dei prodotti laser EN 60825-1. Le riparazioni <sup>e</sup> la manutenzione devono essere effettuate esclusivamente da tecnici autorizzati Sony. Riparazioni <sup>e</sup> uso impropri possono causare pericoli per la sicurezza.

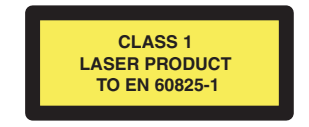

<span id="page-4-0"></span>In qualità di partner di ENERGY STAR, Sony ha verificato la conformità del prodotto alle direttive ENERGY STAR in materia di risparmio energetico.

International ENERGY STAR Office Equipment Program è un programma internazionale che promuove il risparmio di energia relativa all'utilizzo dei computer <sup>e</sup> delle relative apparecchiature di ufficio. Il programma sostiene lo sviluppo <sup>e</sup> la distribuzione di prodotti con funzioni che riducono in modo significativo il consumo di energia. Si tratta di un sistema aperto, al quale possono liberamente partecipare <sup>i</sup> proprietari di aziende. <sup>I</sup> prodotti interessati sono apparecchiature da ufficio, quali computer, monitor, stampanti, fax <sup>e</sup> fotocopiatrici. Gli standard <sup>e</sup> <sup>i</sup> logo sono uguali per tutte le nazioni partecipanti al programma.

ENERGY STAR è un marchio registrato negli Stati Uniti.

#### $\leq$ [N](#page-6-0) *6*

<span id="page-5-0"></span>**E** Smaltire correttamente le batterie quando sono esaurite.

- $\mathbb{Z}$  In alcune zone non è autorizzata l'eliminazione delle batterie agli ioni di litio insieme ai normali rifiuti domestici o aziendali.
- $\mathbb{Z}$  Servirsi del sistema di raccolta pubblico.

#### *Smaltimento delle batterie agli ioni di litio*

- ! Non maneggiare batterie agli ioni di litio danneggiate o che mostrino perdite. Procedere allo smaltimento secondo la modalità più appropriata al caso.
- ! L'errata sostituzione della batteria può provocare rischi di esplosione. Sostituire unicamente con batterie uguali o equivalenti, consigliate dal produttore. Per lo smaltimento delle batterie usate, seguire le istruzioni del produttore (vedere sotto).
- Le batterie di questo dispositivo possono provocare incendi o ustioni con agenti chimici se utilizzate scorrettamente. Non smontare, riscaldare a temperature superiori a 100° C o bruciare. Eliminare subito le batterie usate.
- Tenere lontano dalla portata dei bambini.
- ! Il notebook è dotato di una batteria interna per la memoria di backup. Per la sostituzione di tale batteria, contattare VAIO-Link.

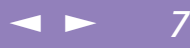

## <span id="page-6-0"></span>*Benvenuti*

Congratulazioni per aver acquistato un notebook VAIO Sony. Sony ha unito le più evolute tecnologie dei settori audio, video, informatico <sup>e</sup> delle comunicazioni per offrire alla propria clientela un personal computer tra <sup>i</sup> più sofisticati. Ecco alcune delle molte funzioni offerte dal notebook VAIO (per ulteriori informazioni, consultare il capitolo Specifiche del presente manuale).

- $\Box$  **Prestazioni eccezionali**: il PC è dotato di un potente processore, un veloce lettore CD-ROM <sup>e</sup> un modem interno.
- - **Mobilità**: la batteria ricaricabile garantisce molte ore di autonomia senza alimentazione <sup>a</sup> corrente alternata.
- $\Box$  **Qualità audio <sup>e</sup> video Sony**: lo schermo LCD consente di usufruire delle applicazioni multimediali, dei giochi <sup>e</sup> dei software di intrattenimento più avanzati.
- -**Windows®:** il pacchetto comprende il <sup>p</sup>iù recente sistema operativo Microsoft.
- $\Box$  **Comunicazioni:** consente di accedere ai servizi in linea più comuni, inviare <sup>e</sup> ricevere posta elettronica, esplorare il Web, ecc.
- $\Box$  **Eccellente servizio di assistenza clienti:** per qualsiasi problema relativo al computer è possibile contattare VAIO-Link tramite Internet <sup>o</sup> posta elettronica (gli indirizzi si trovano sul Manuale del servizio assistenza clienti). Prima di contattare VAIO-Link, consultare il Manuale dell'utente (sezione Risoluzione dei problemi) <sup>o</sup> <sup>i</sup> manuali <sup>e</sup> le guide in linea delle periferiche <sup>e</sup> del software, per cercare di risolvere il problema.

## <span id="page-7-0"></span>*Informazioni sui Manuali dell'utente*

La documentazione allegata al notebook è composta da materiale cartaceo <sup>e</sup> un manuale in linea su CD-ROM:

 $\leq$ 

[N](#page-8-0) *8*

#### *Documentazione stampata:*

- $\Box$  Un poster di **Installazione** <sup>a</sup> colori <sup>e</sup> una **Guida introduttiva** pieghevole; la **Guida Cliente**, che contiene le informazioni fondamentali per cominciare <sup>a</sup> utilizzare il notebook Sony.
- $\Box$ Un poster informativo sulle norme di sicurezza <sup>e</sup> di conformità.
- -Un volantino sulle norme dei modem relative al modem.
- -Le condizioni di garanzia Sony.

#### *Documentazione in linea:*

- 1 Il presente Manuale dell'utente:
- - La sezione **Uso del notebook Sony** spiega come utilizzare <sup>i</sup> componenti standard del sistema.
- $\Box$  La sezione **Collegamento delle periferiche** mostra come potenziare le funzioni del sistema tramite il collegamento di diverse periferiche.
- - La sezione **Problemi <sup>e</sup> soluzioni** indica le opzioni di assistenza disponibili <sup>e</sup> offre suggerimenti per la risoluzione dei problemi più comuni.
- $\Box$  La sezione **Precauzioni per l'uso** riporta informazioni <sup>e</sup> consigli sull'uso del notebook.
- - La sezione **Specifiche** fornisce informazioni dettagliate su computer, driver <sup>e</sup> accessori. La Tabella delle compatibilità indica quali periferiche sono compatibili con il notebook.
- <span id="page-8-0"></span>2 Per ulteriori informazioni sul pacchetto software <sup>e</sup> sulle applicazioni Sony, consultare il **manuale del software**.
- $\Box$  **Informazioni sul software** contiene una panoramica delle funzioni del software precaricato sul sistema.

 $\leq$ 

[N](#page-9-0) *9*

- $\Box$  La sezione **Personalizzazione del notebook** spiega come impostare il sistema <sup>e</sup> le modalità di risparmio energia con Sony Notebook Setup, VAIO Action Setup, PowerPanel, ecc.
- $\Box$  **Uso dei CD-ROM di ripristino** spiega come eseguire il ripristino del sistema <sup>e</sup> delle applicazioni.
- 3 Per informazioni dettagliate sulle funzioni del software che si sta utilizzando <sup>e</sup> sulla risoluzione dei problemi, consultare la relativa **Guida in linea**.

#### <span id="page-9-0"></span>*Disimballaggio del notebook Sony*

## *Disimballaggio del notebook Sony*

Togliere dalla scatola <sup>i</sup> seguenti componenti hardware:

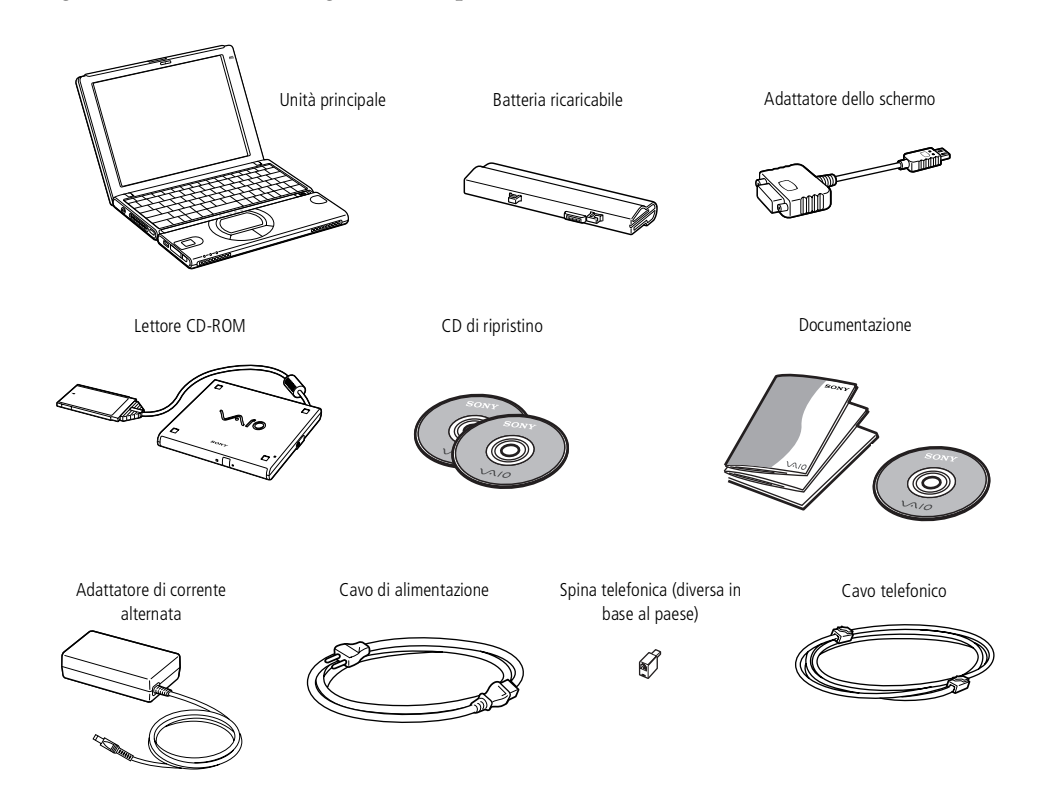

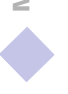

## <span id="page-10-0"></span>*Ergonomia*

Il notebook Sony è un computer portatile utilizzabile negli ambienti più diversi. Nei limiti del possibile, si consiglia di attenersi alle seguenti norme ergonomiche, per lavorare sia su computer desktop che notebook:

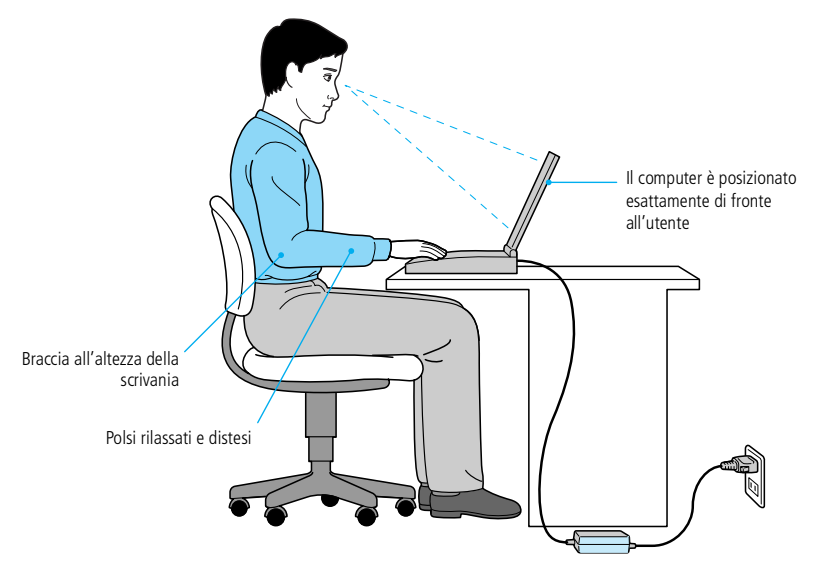

 $\Box$  **Posizione del computer**: il computer deve essere posizionato esattamente di fronte all'utente. Quando si utilizza la tastiera, il touchpad <sup>o</sup> il mouse esterno, tenere gli avambracci orizzontalmente <sup>e</sup> <sup>i</sup> polsi in posizione neutra <sup>e</sup> comoda. La parte superiore delle braccia deve scendere naturalmente lungo <sup>i</sup> fianchi. Non dimenticare di fare alcune pause durante le sessioni di lavoro al computer. L'uso eccessivo del computer può provocare tensione ai muscoli <sup>e</sup> ai tendini.

#### <span id="page-11-0"></span>*Ergonomia*

- **Attrezzatura <sup>e</sup> postura**: scegliere una sedia che offra un buon sostegno alla schiena. Regolare l'altezza della sedia in modo da avere le piante dei piedi ben appoggiate sul pavimento. Per stare più comodi potrebbe essere utile anche un poggiapiedi. Quando si è seduti, mantenere una postura rilassata ed eretta ed evitare di curvarsi in avanti <sup>o</sup> di inclinarsi troppo all'indietro.

 $\leq$ 

[N](#page-12-0) *12*

- $\Box$  **Angolazione dello schermo**: per individuare la posizione ottimale, inclinare lo schermo. Se si riesce <sup>a</sup> regolare la posizione dello schermo sull'angolazione ideale, gli occhi <sup>e</sup> <sup>i</sup> muscoli si affaticano molto meno. Non dimenticare di regolare anche la luminosità dello schermo.
- $\Box$  **Illuminazione**: posizionare il computer in modo che la luce artificiale <sup>e</sup> naturale non crei riflessi sullo schermo. Per evitare che appaiano macchie luminose sullo schermo, servirsi dell'illuminazione indiretta. In commercio esistono anche accessori da applicare allo schermo per ridurre <sup>i</sup> riflessi. Una corretta illuminazione migliora il comfort, ma anche la qualità del lavoro.
- $\Box$  **Posizione dello schermo esterno**: quando si utilizza uno schermo esterno, posizionarlo <sup>a</sup> una distanza che consenta una visualizzazione comoda. Quando ci si trova seduti di fronte allo schermo, controllare che questo sia allo stesso livello degli occhi <sup>o</sup> leggermente più in basso.

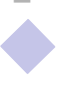

<span id="page-12-0"></span>*Ubicazione di comandi e connettori*

 $\mathbb{Z}$  Il cavo telefonico e i relativi connettori sono di tipo TNV, conformi a EN60950.

## *Uso del notebook Sony*

Questo capitolo fornisce informazioni sull'uso del notebook <sup>e</sup> delle sue periferiche interne ed esterne, come il touchpad, le unità disco <sup>e</sup> la batteria.

## *Ubicazione di comandi e connettori*

*Lato destro*

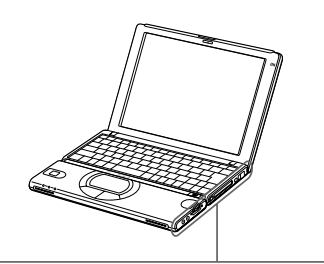

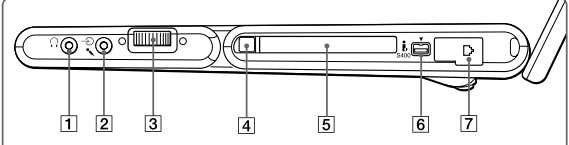

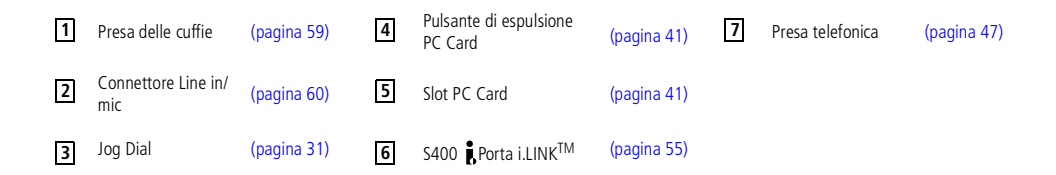

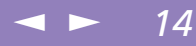

<span id="page-13-0"></span> Il connettore dell'adattatore di corrente alternata e il cavo di alimentazione sono conformi alla norma EN 60950 sulle tensioni pericolose.

> Tutti i connettori di questo notebook sono di tipo SELV, conformi alla norma EN 60950.

*C***In prossimità del connettore di** entrata DC si trova una fessura di ventilazione. Quando il computer è acceso, tale fessura non deve essere ostruita.

#### *Lato sinistro*

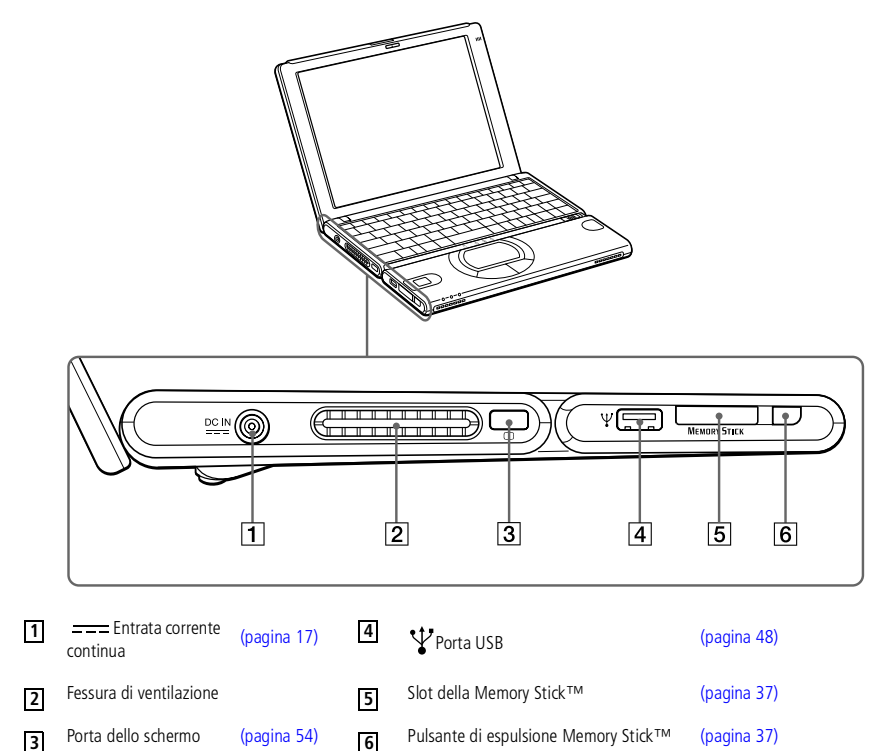

#### <span id="page-14-0"></span>*Ubicazione di comandi e connettori*

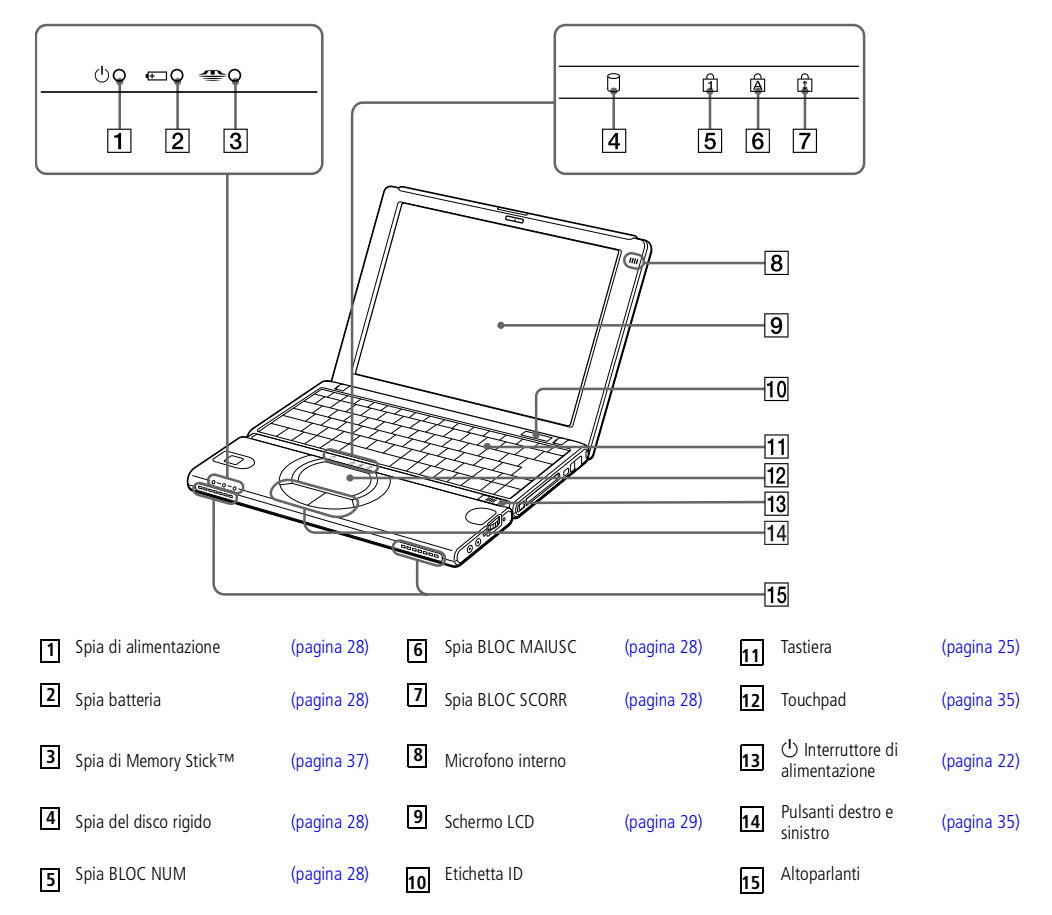

 $\leq$ 

[N](#page-15-0) *15*

#### <span id="page-15-0"></span>*Ubicazione di comandi e connettori*

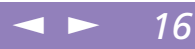

#### *Lato posteriore*

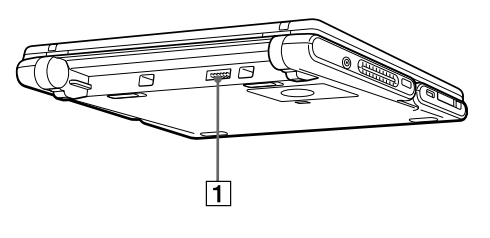

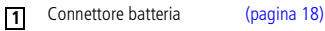

#### *Lato inferiore*

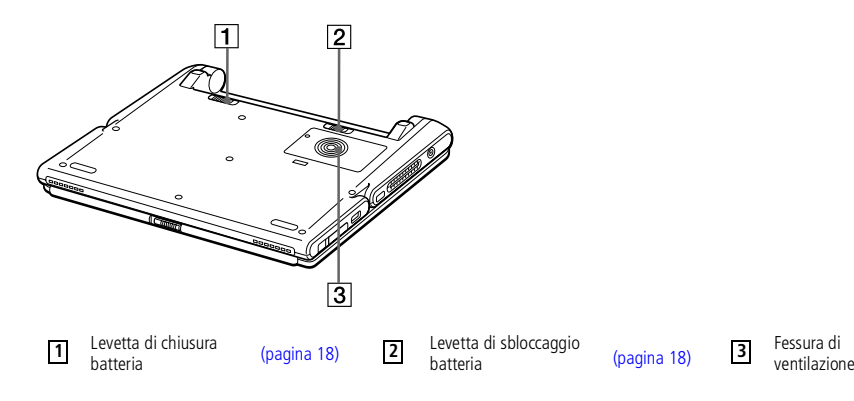

#### <span id="page-16-1"></span>*Collegamento a una fonte di alimentazione*

**'utente del notebook Sony** del notebook Sony Manuale dell'utente **Manuale dell** **E** Utilizzare il notebook solo con l'adattatore di corrente alternata in dotazione.

> Per scollegare completamente il notebook dalla tensione di rete, staccare l'adattatore di corrente alternata.

Assicurarsi che la presa di corrente sia facilmente accessibile.

## <span id="page-16-0"></span>*Collegamento a una fonte di alimentazione*

Come fonte di alimentazione del notebook è possibile utilizzare sia la corrente alternata che una batteria ricaricabile.

#### *Uso dell'adattatore di corrente alternata*

- 1 Inserire il cavo dell'adattatore di corrente alternata nel connettore dell'entrata corrente continua del computer.
- 2 Inserire un'estremità del cavo di alimentazione nell'adattatore di corrente alternata.
- 3 Inserire l'altra estremità del cavo di alimentazione in una presa di corrente alternata.

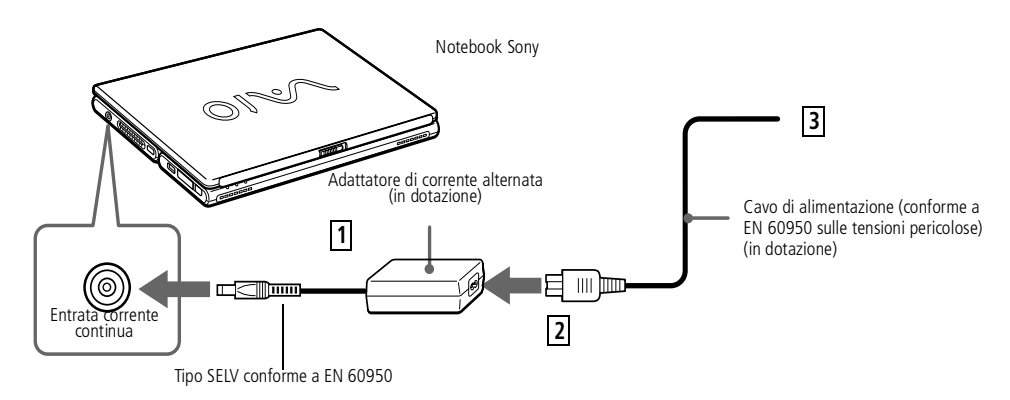

#### <span id="page-17-1"></span>*Collegamento a una fonte di alimentazione*

! Se la batteria viene rimossa quando il computer è acceso e non collegato all'adattatore di corrente alternata o quando si trova in modalità di sospensione, si rischia di perdere dati.

 $\mathbb{Z}$ <sup>1</sup> È possibile rimuovere la batteria senza spegnere il computer se è collegato alla tensione di rete (adattatore di corrente alternata).

> Prima di rimuovere o inserire la batteria, chiudere lo sportello.

#### *Uso della batteria*

È possibile utilizzare la batteria come fonte di alimentazione.

Al momento dell'acquisto la batteria fornita con il computer non è completamente carica. Per inserire <sup>e</sup> caricare la batteria, procedere come segue.

 $\leq$ 

[N](#page-18-0) *18*

#### <span id="page-17-0"></span>*Per inserire la batteria*

1 Spostare la levetta di chiusura sulla base del computer sulla posizione UNLOCK.

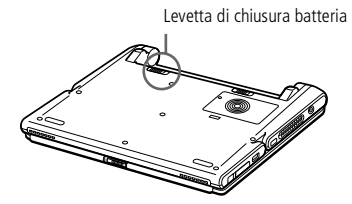

2 Far combaciare le scanalature <sup>e</sup> le linguette sulla batteria con le linguette <sup>e</sup> le tacche sul retro del computer <sup>e</sup> spingere la batteria finché scatta in posizione.

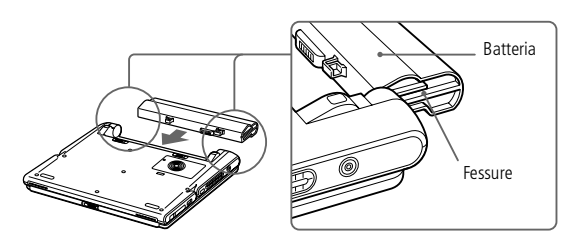

3 Spostare la levetta di chiusura sulla posizione **LOCK** per fissare la batteria al computer.

<span id="page-18-0"></span>*Collegamento a una fonte di alimentazione*

#### *Per caricare la batteria*

- 1 Collegare l'adattatore di corrente alternata al computer.
- 2 Inserire la batteria.

La batteria viene caricata automaticamente dal computer (in fase di carica la spia della batteria emette doppi lampeggiamenti). Quando la batteria è carica all'85%, la spia si spegne. Tale processo richiede circa due ore. Perché la batteria si carichi completamente, occorre lasciarla in carica ancora tre ore.

 $\leq$ 

[N](#page-19-0) *19*

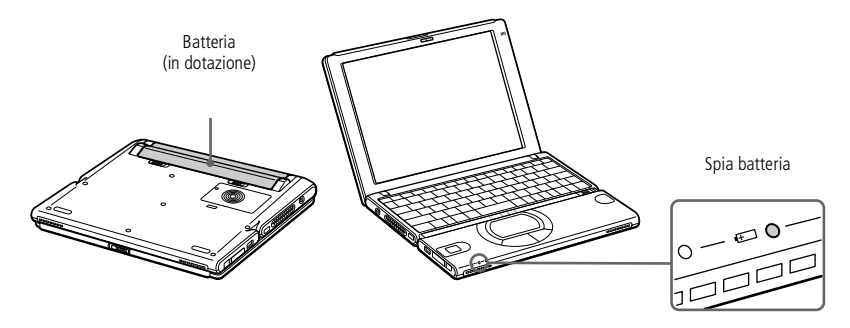

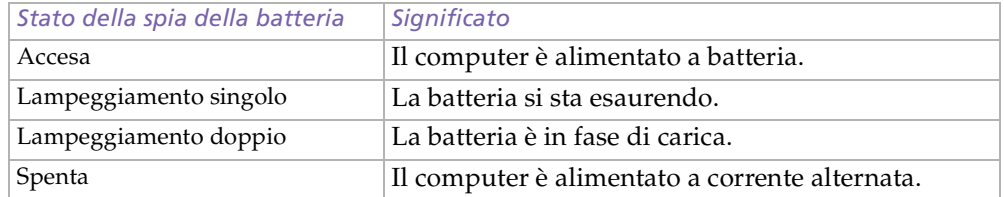

<span id="page-19-0"></span> $\mathbb{Z}$  Con alcune applicazioni e alcune periferiche, è possibile che la modalità di riposo non venga attivata automaticamente se la batteria è quasi scarica. Per non rischiare di perdere dati, quando si utilizza la batteria è opportuno salvare spesso i documenti e attivare manualmente una modalità di risparmio energia, come la modalità di **sospensione** o di **riposo**.

 $\leq$ 

 $\blacktriangleright$  20

Quando la batteria si sta esaurendo, la spia della batteria e quella dell'alimentazione lampeggiano contemporaneamente.

Per determinare il tempo di durata della batteria, consultare **Visualizzazione di informazioni sulle batterie** nel manuale del software.

Quando il notebook è direttamente collegato alla corrente alternata, la batteria deve rimanere nel computer. La batteria continua a caricarsi anche quando si utilizza il computer.

Se il livello di carica della batteria scende al di sotto del 10%, inserire l'adattatore di corrente alternata e iniziare a ricaricare la batteria oppure spegnere il computer e inserire una batteria carica.

Per aumentare la durata della batteria, modificare le impostazioni delle modalità di risparmio energia tramite PowerPanel. Consultare **Funzioni per il risparmio energia** nel manuale del software.

La batteria in dotazione è agli ioni di litio e può essere ricaricata in qualsiasi momento. È possibile caricarla anche se non è completamente scarica, senza influire sulla durata.

Quando si utilizza la batteria come fonte di alimentazione, la spia della batteria si accende. Quando la batteria è quasi completamente esaurita, la spia inizia a lampeggiare.

Quando il computer è collegato direttamente alla corrente alternata e dispone di una batteria inserita nel relativo alloggiamento, è alimentato dalla presa a corrente alternata.

<span id="page-20-0"></span> $\mathbb{Z}$ <sup>D</sup> È possibile rimuovere la batteria senza spegnere il computer se è collegato alla tensione di rete (adattatore di corrente alternata).

> Prima di rimuovere o inserire la batteria, chiudere lo sportello.

#### *Per rimuovere la batteria*

- Spegnere il computer e chiudere lo schermo.
- 2 Spostare la levetta di chiusura sulla posizione UNLOCK.
- 3 Spostare la levetta di sbloccaggio sulla posizione UNLOCK ed estrarre la batteria.

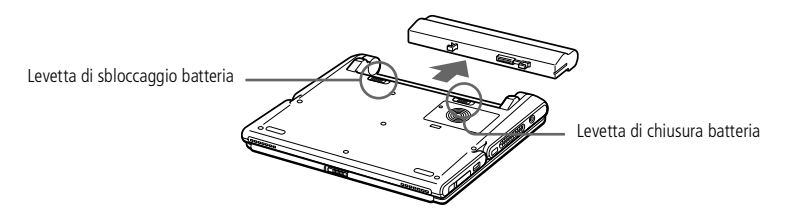

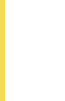

### <span id="page-21-1"></span>*Avvio del computer*

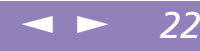

*Collegamento a una fonte di alimentazione*

## <span id="page-21-0"></span>*Avvio del computer*

1 Fare scorrere la levetta di chiusura dello schermo LCD nella direzione della freccia <sup>e</sup> sollevare il pannello.

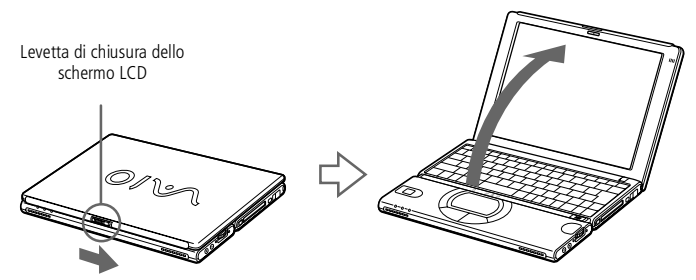

2 Far scorrere in avanti l'interruttore di accensione del computer <sup>e</sup> tenerlo in posizione finché non si accende la spia verde di alimentazione.

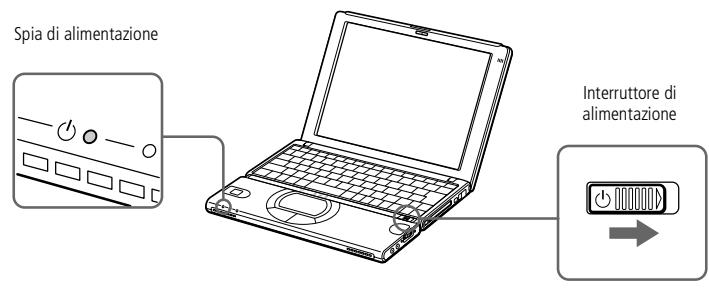

3 Se necessario, regolare la luminosità dello schermo LCD, con Fn <sup>+</sup> F5. Per aumentare la luminosità, utilizzare i tasti freccia su <sup>o</sup> freccia destra. Per diminuirla, premere <sup>i</sup> tasti freccia giù <sup>o</sup> freccia sinistra.

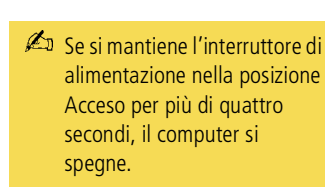

#### <span id="page-22-0"></span>*Arresto del sistema*

! Per arrestare il sistema senza perdere dati, procedere nel modo seguente.

**ZI** Rispondere ogni volta che il sistema chiede se si desidera salvare documenti.

## *Arresto del sistema*

- 1 Fare clic sul pulsante **Start** nella barra delle applicazioni di Windows®.
- 2 Dal menu **Start** scegliere **Chiudi sessione** per visualizzare la finestra di dialogo **Fine della sessione di lavoro**.
- 3 Selezionare **Arresta il sistema**.
- 4 Fare clic su **OK**.
- 5 Attendere lo spegnimento automatico del notebook. La spia di alimentazione si spegne.
- 6 Spegnere eventuali periferiche collegate al computer.
- $\mathscr{L}_{\mathbb{J}}$  Se non si riesce ad arrestare il sistema tramite la procedura descritta:
	- -chiudere tutto il software in uso,
	- -rimuovere le PC Card se inserite,
	- -scollegare le eventuali periferiche USB,
	- -quindi provare a riavviare il computer.

Se questa procedura non funziona, consultare **Risoluzione dei problemi** in questo manuale dell'utente.

Se il computer rimane a lungo inattivo, impostando la **modalità di sospensione** si aumenta la durata della batteria. Per ulteriori informazioni, consultare **Funzioni per il risparmio energia** nel manuale del software.

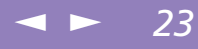

#### <span id="page-23-0"></span>*Registrazione del computer*

**2** Prima di utilizzare qualsiasi servizio in linea, incluso il servizio di registrazione in linea, è necessario collegare la linea telefonica. Per ulteriori informazioni, consultare **Uso del modem**.

Per accedere alla pagina Web di registrazione in linea è necessario disporre di una connessione a Internet.

## *Registrazione del computer*

Se si registra il computer presso Sony, è possibile usufruire dell'eccellente servizio di assistenza clienti Sony, nonché dei seguenti vantaggi:

- $\Box$  **VAIO-Link –** è possibile contattare VAIO-Link tramite Internet <sup>o</sup> posta elettronica (gli indirizzi si trovano nel Manuale del servizio assistenza clienti).
- - **Garanzia –** la garanzia rappresenta una vera <sup>e</sup> propria protezione dell'investimento. Per <sup>i</sup> termini <sup>e</sup> le condizioni, vedere la scheda di garanzia <sup>e</sup> per ulteriori informazioni consultare il Manuale del servizio assistenza clienti.

Per la registrazione in linea del notebook Sony, procedere come segue:

- 1 Fare clic sul pulsante **Welcome** sul desktop
- 2 Fare clic su **Avanti.**
- 3 Fare clic su **Internet.**
- 4 Compilare <sup>i</sup> camp<sup>i</sup> della scheda di registrazione.
- 5 Scorrere il modulo fino alla fine <sup>e</sup> fare clic su **Send.**
- 6 Fare clic su **OK**.

<span id="page-24-1"></span><span id="page-24-0"></span>La tastiera del notebook è molto simile <sup>a</sup> quella di un comune computer desktop, ma è dotata di alcuni tasti aggiuntivi che consentono di eseguire specifiche funzioni del notebook.

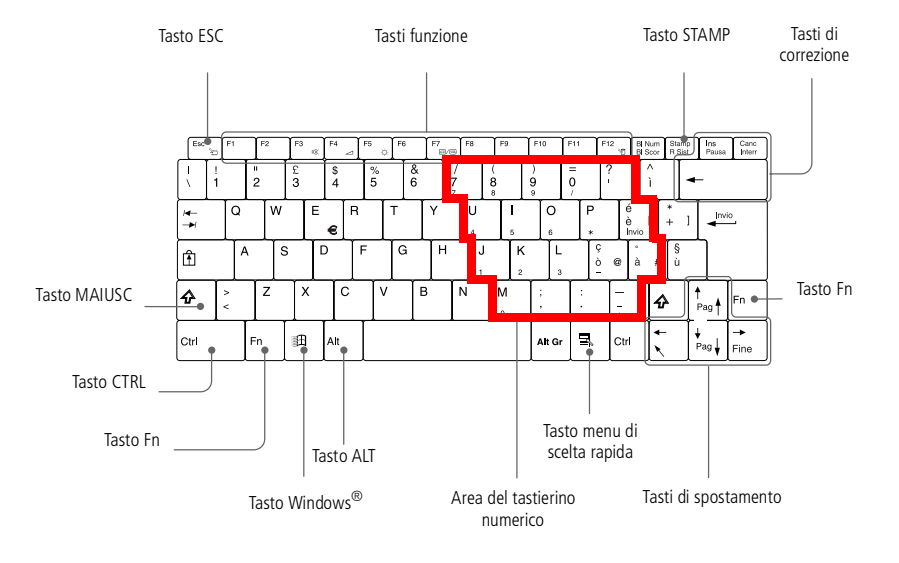

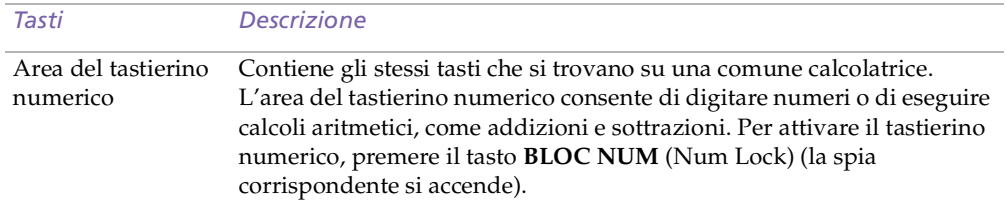

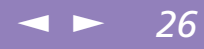

<span id="page-25-0"></span>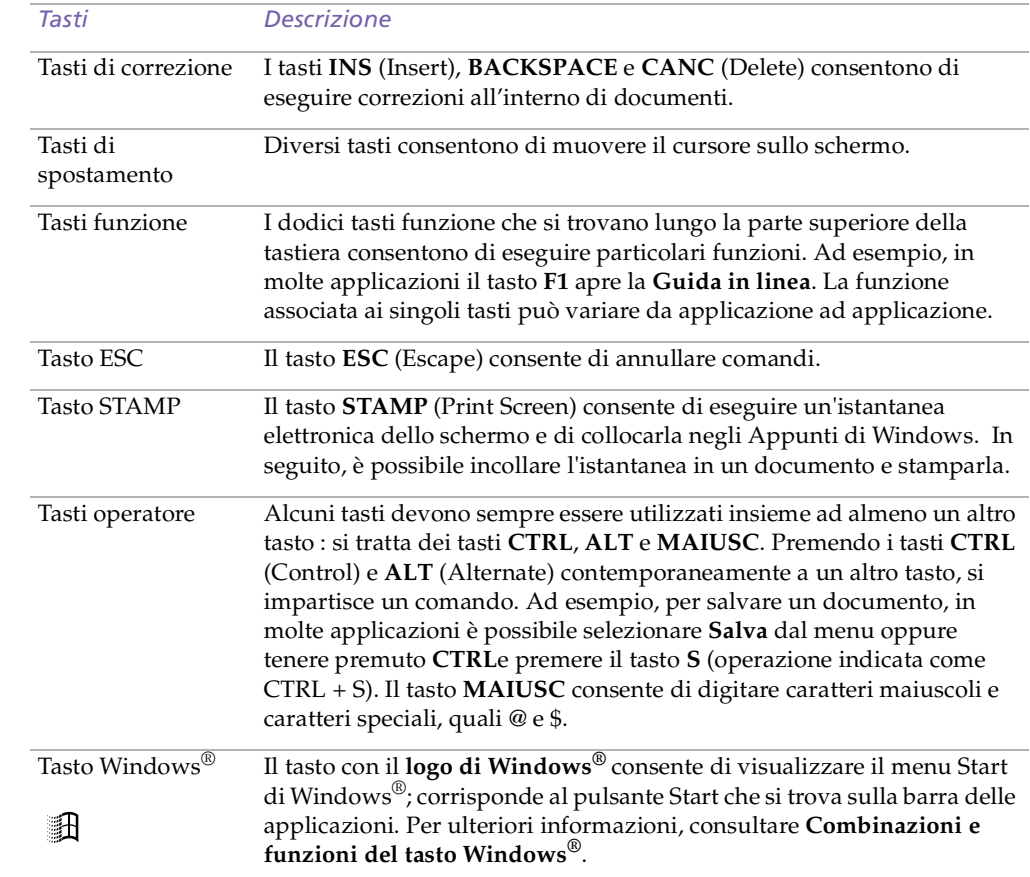

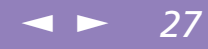

<span id="page-26-0"></span>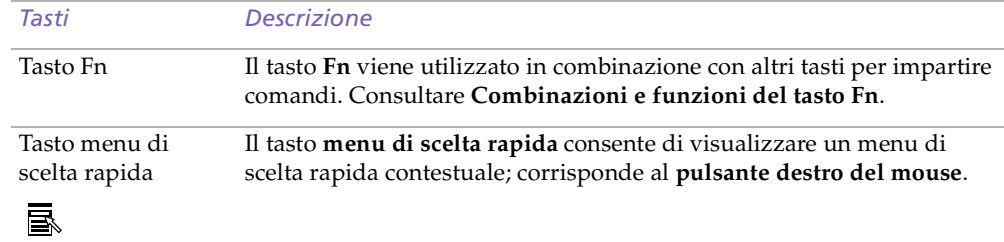

#### *Combinazioni e funzioni del tasto Windows®*

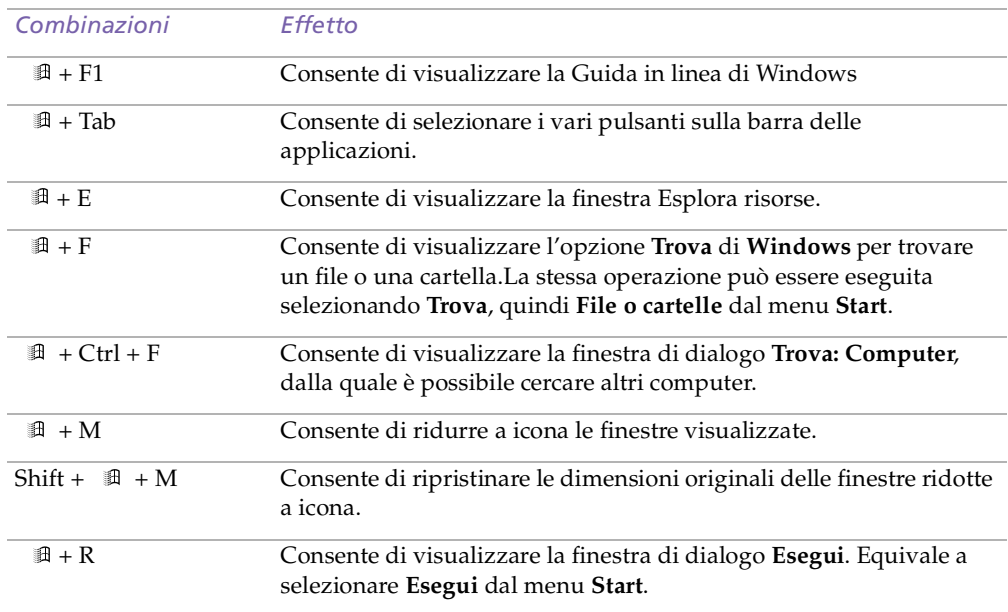

#### <span id="page-27-1"></span><span id="page-27-0"></span>*Spie*

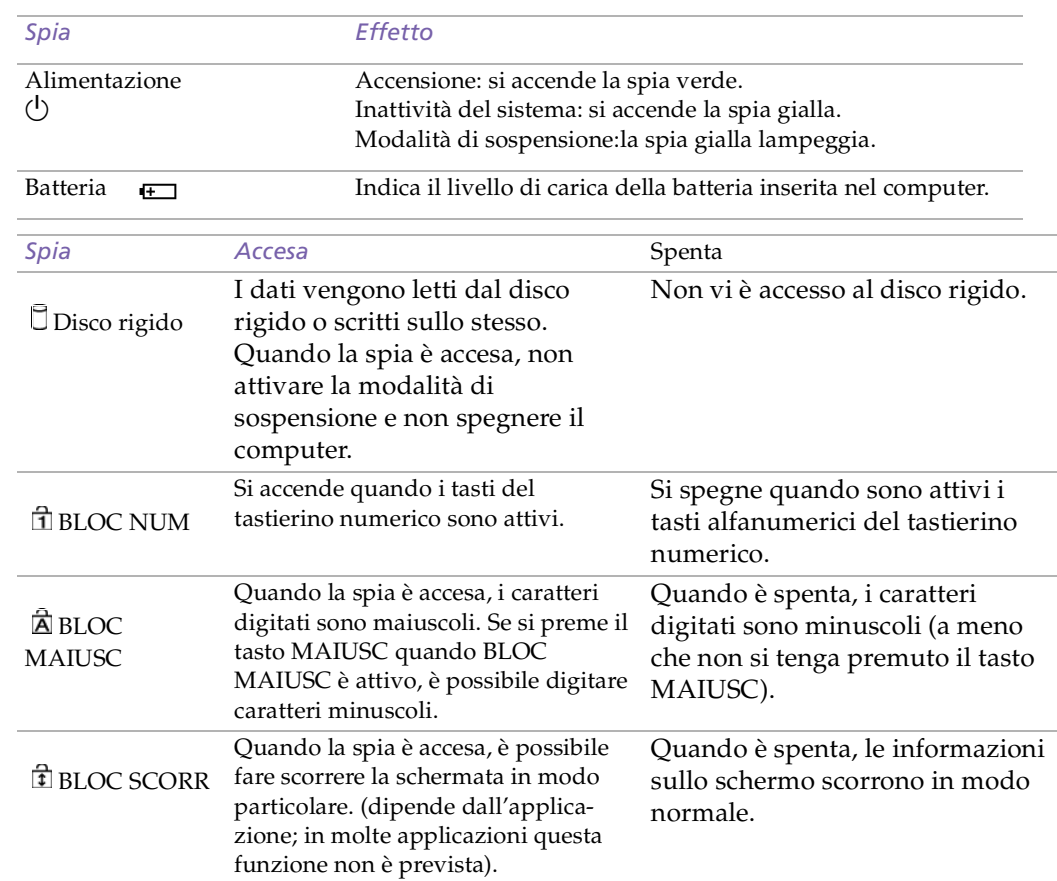

<span id="page-28-1"></span>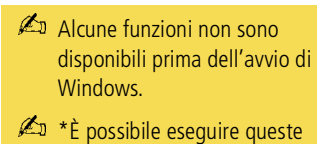

funzioni mediante Jog Dial.Per ulteriori informazioni, consultare **Impostazione di Jog Dial** nel manuale del software.

#### *Combinazioni e funzioni del tasto Fn*

<span id="page-28-0"></span>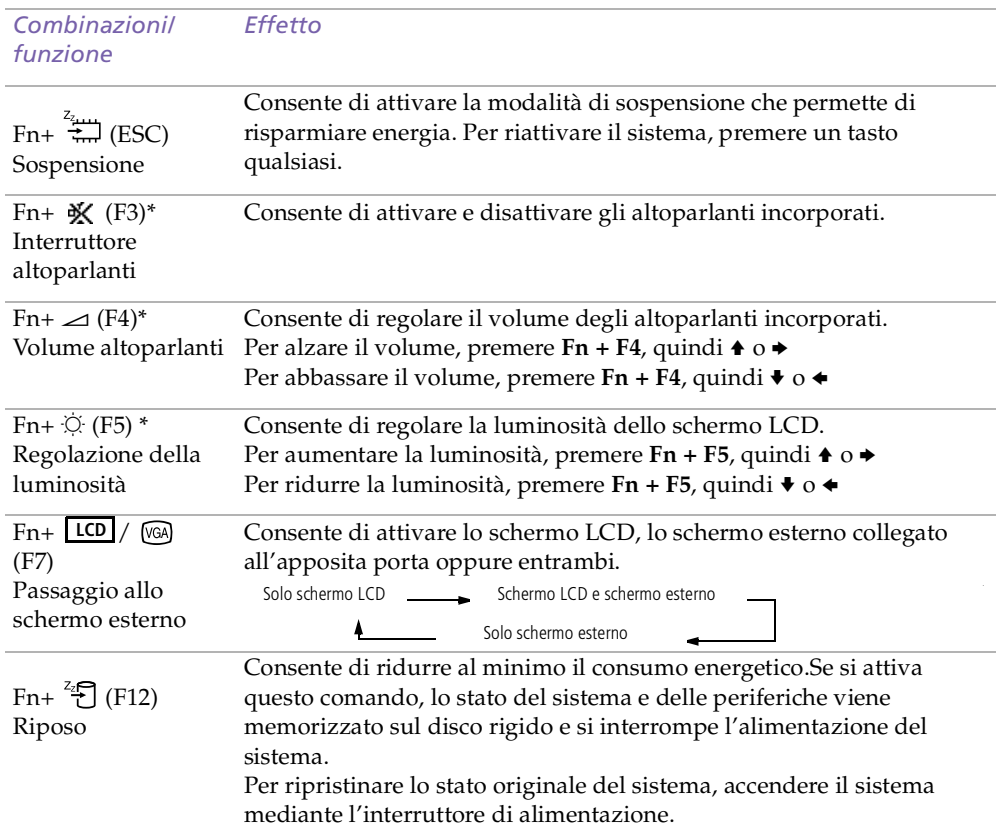

 $\leq$ 

[N](#page-29-0) *29*

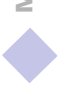

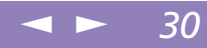

<span id="page-29-0"></span>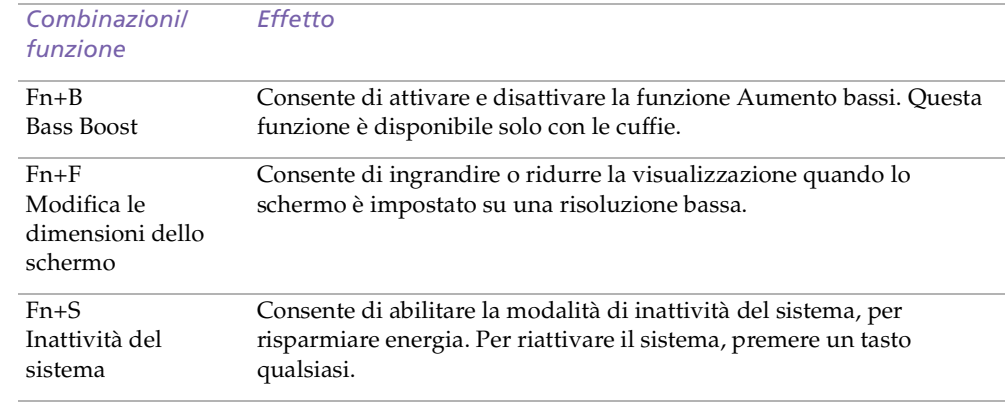

### <span id="page-30-1"></span><span id="page-30-0"></span>*Uso di Jog Dial™*

Jog Dial si trova sul lato destro del notebook Sony. È sufficiente ruotare e/o premere Jog Dial per fare scorrere la finestra, selezionare un'applicazione, regolare il volume degli altoparlanti interni ecc.

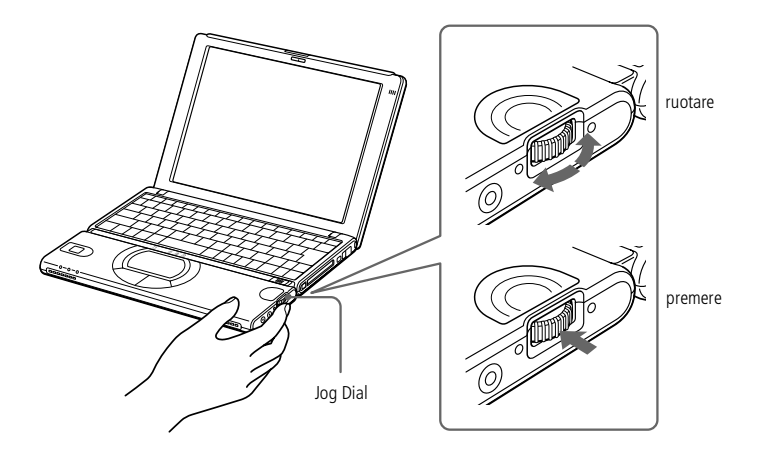

La finestra di Jog Dial è sempre visualizzata sullo schermo.Tale finestra si trova in modalità avvio <sup>o</sup> modalità guida.

 $\mathbb{Z}$  È possibile ridimensionare o

barra delle applicazioni.

chiudere la finestra di Jog Dial. Per visualizzare la finestra di **Jog Dial**, fare doppio clic su  $\Box$ o su  $\Box$ nella

<span id="page-31-0"></span>*Modalità avvio*

La finestra di Jog Dial passa alla modalità avvio se nessuna applicazione è in uso oppure se la finestra di Jog Dial è attiva.

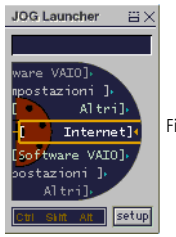

Finestra di Jog Dial in modalità avvio

#### *Modalità guida*

Jog Dial si trova in modalità guida se un'applicazione è in uso <sup>e</sup> la finestra è attiva.A seconda del tipo di software, utilizzando Jog Dial è possibile selezionare una voce nell'elenco stratificato dalla modalità Visualizzazione elenco.

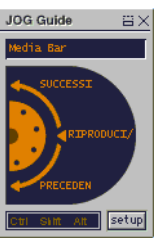

Finestra di Jog Dial in modalità guida

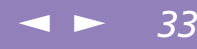

#### <span id="page-32-0"></span> $\mathbb{Z}$  Per ulteriori informazioni. consultare **Impostazione di Jog Dial** nel manuale del software.

#### *Uso di Jog Dial*

#### *Modalità avvio*

Fare clic sulla finestra di **Jog Dial** <sup>o</sup> sulla visualizzazione sullo schermo, oppure premere Jog Dial in combinazione con il tasto CTRL per passare alla modalità avvio.

Ruotare Jog Dial per selezionare una voce, quindi premere Jog Dial. La finestra di Jog Dial passa alla modalità guida <sup>e</sup> visualizza la funzione di Jog Dial.

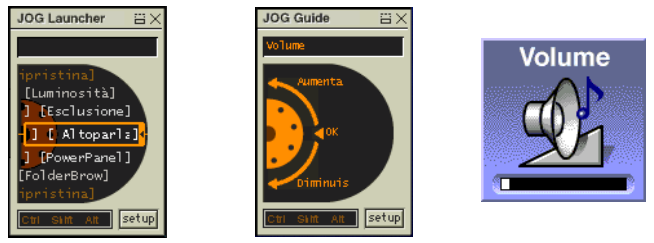

Jog Dial in modalità guida quando è selezionato Altoparlante.

- 2 Ruotare <sup>e</sup> premere Jog Dial per utilizzare la funzione di Jog Dial.
- 3 Per selezionare un'altra voce, passare alla modalità avvio <sup>e</sup> ripetere la procedura dal punto 1.

#### <span id="page-33-0"></span>*Software che supportano Jog Dial*

Se il software Sony che supporta Jog Dial è attivo, è possibile utilizzare le funzioni di Jog Dial assegnate <sup>a</sup> ciascun software.

Consultare **Informazioni sull'uso di Jog Dial**nel manuale del software.

#### *Software che non supportano Jog Dial*

Se il software in uso non supporta Jog Dial, è possibile fare scorrere la finestra <sup>o</sup> regolarne le dimensioni come descritto di seguito:

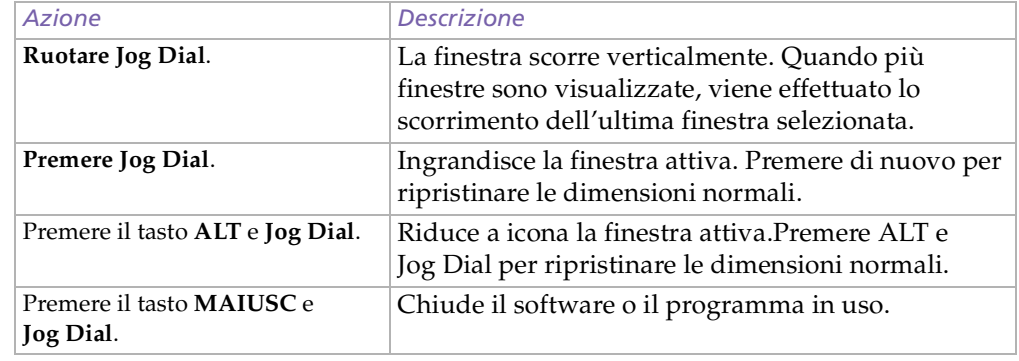

<span id="page-34-1"></span> $\mathbb{Z}$  Consultare la Guida in linea del mouse per informazioni sulle funzioni del touchpad, ad esempio le istruzioni relative a come fare clic con entrambi i pulsanti simultaneamente, alla regolazione della velocità del touchpad e alle funzioni Web Assist, Tap Off e Easy Launcher. Per accedere alla **Guida in linea del mouse**, premere il pulsante **Start**, selezionare **Impostazioni** quindi **Pannello di controllo**. Fare clic sull'icona del **mouse**, quindi sul pulsante **?**.

## <span id="page-34-0"></span>*Uso del touchpad*

La tastiera del notebook è dotata di un dispositivo di puntamento definito touchpad. Grazie al touchpad incorporato è possibile puntare, selezionare, trascinare <sup>e</sup> fare scorrere oggetti sullo schermo.

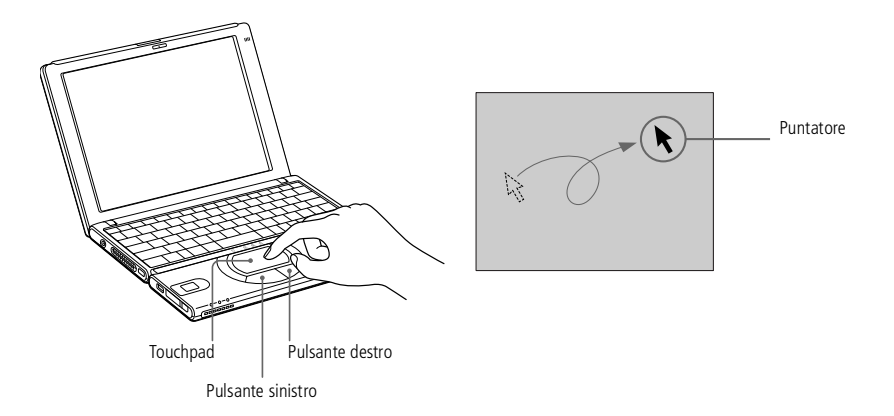

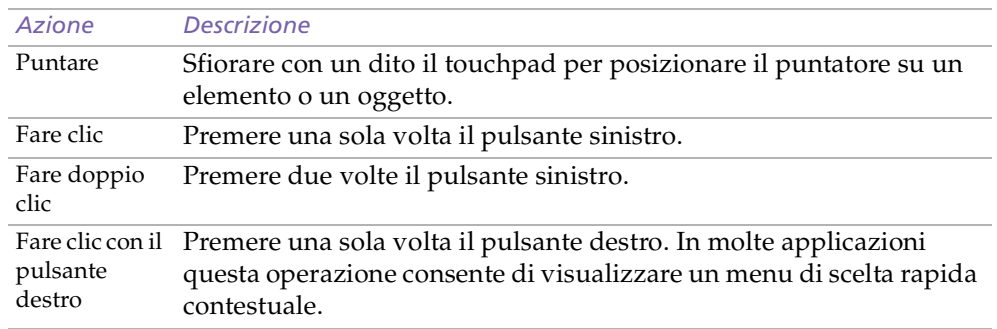

### <span id="page-35-0"></span>*Uso del touchpad*

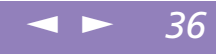

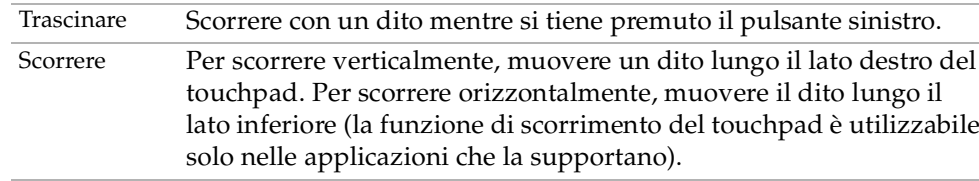
#### <span id="page-36-0"></span>*Uso di Memory Stick™*

Quando si inserisce la Memory Stick nello slot, mantenere la freccia orientata nella corretta direzione. Per evitare di danneggiare il computer o la Memory Stick, non forzare quest'ultima se risulta difficile inserirla nel relativo slot.

 $\mathbb{Z}$  È possibile riprodurre video clip registrati con videocamere digitali compatibili con **Memory Stick**. Per ulteriori informazioni, consultare il manuale del software.

# <span id="page-36-1"></span>*Uso di Memory Stick™*

Questo nuovo supporto di registrazione IC compatto, portatile <sup>e</sup> versatile dispone di una capacità di dati superiore <sup>a</sup> quella di un disco floppy. Memory Stick™ è progettata specificamente per lo scambio <sup>e</sup> la condivisione di dati digitali fra prodotti compatibili. Essendo rimovibile, è possibile utilizzarla per la memorizzazione di dati esterna.

# *Per inserire una Memory Stick™*

Spingere delicatamente la Memory Stick™ nello slot finché non sia completamente inserita nel connettore.

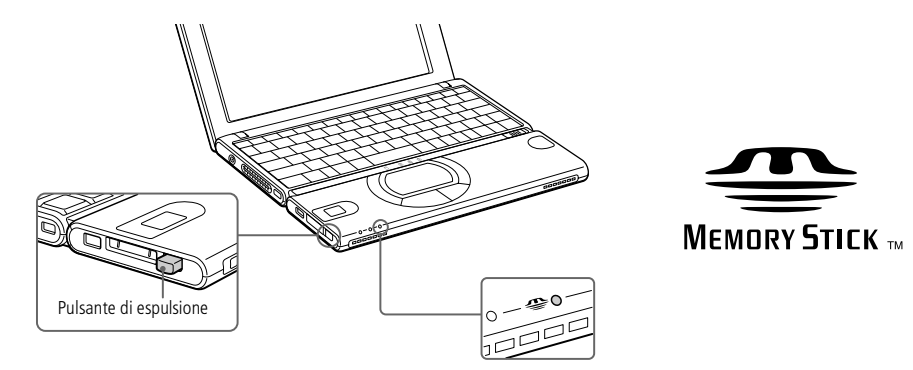

Per verificare che il supporto Memory Stick sia inserito correttamente, controllare l'unità del disco rimovibile (S:).

- 1 Fare doppio clic sull'icona Risorse del computer sul desktop.
- 2 Accertarsi che l'icona del disco rimovibile (S:) sia presente nella finestra.
- 3 Fare doppio clic sull'icona per visualizzare il contenuto della Memory Stick.

### <span id="page-37-0"></span>*Uso di Memory Stick™*

# *Per rimuovere una Memory Stick*

- Accertarsi che l'indicatore di accesso alla Memory Stick sia spento.
- 2 Premere il pulsante di espulsione della Memory Stick.
- 3 Quando il pulsante fuoriesce, premerlo di nuovo ed estrarre la Memory Stick.

 $\leq$ 

[N](#page-38-0) *38*

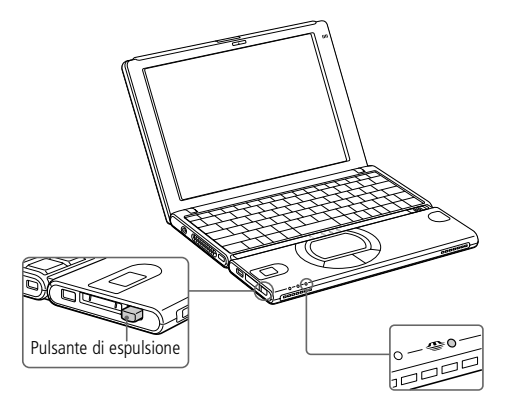

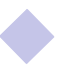

### <span id="page-38-0"></span>*Uso di Memory Stick™*

! Per evitare una potenziale perdita di dati, non rimuovere il supporto Memory Stick quando la relativa spia di accesso è illuminata.I file immagine di grandi dimensioni richiedono più tempo per essere memorizzati sul supporto Memory Stick, quindi assicurarsi sempre che la relativa spia luminosa di accesso sia spenta prima di rimuovere tale supporto.

 $\leq$ 

[N](#page-39-0) *39*

 Quando l'interruttore che impedisce la cancellazione della Memory Stick™ è impostato su BLOCCO, non è possibile registrare o cancellare dati.

Prima di utilizzare una Memory Stick™, è opportuno eseguire una copia di riserva dei dati importanti.

 $\mathbb{Z}$ <sup>1</sup> Per evitare di danneggiare i dati:

Non rimuovere la Memory Stick™ o interrompere l'alimentazione quando la spia di accesso è illuminata.

Non utilizzare la Memory Stick™ in luoghi soggetti a elettricità statica o a disturbi elettrici.

Non toccare il connettore della Memory Stick™ a mani nude o con oggetti metallici.

Non incollare sulla Memory Stick™ etichette diverse da quelle in dotazione.

Fare attenzione a non piegare, far cadere o esporre a urti la Memory Stick™.

Non smontare o modificare la Memory Stick™.

Evitare che la Memory Stick™ entri a contatto con liquidi.

Non utilizzare o conservare la Memory Stick™ in luoghi soggetti a:

- Temperature elevate, ad esempio in un auto parcheggiata al sole
- Luce diretta del sole
- Elevata umidità o agenti corrosivi

Per prolungare la durata della Memory Stick™, utilizzare la custodia in dotazione.

Per ulteriori informazioni sull'uso della Memory Stick™, consultare le istruzioni in dotazione.

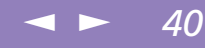

<span id="page-39-0"></span>Manuale dell'utente del notebook Sony **'utente del notebook Sony Manuale dell**  $\mathbb{Z}$  Quando il computer si trova in modalità di **sospensione** o di **riposo**, non è possibile inserire dischi.

**2** Le procedure di collegamento del lettore CD-ROM possono variare a seconda dell'unità.

> Per ulteriori informazioni sull'uso del lettore CD-ROM, consultare il relativo manuale.

Poiché non sono fornite garanzie specifiche, la periferica è coperta dalla garanzia del notebook Sony.

Contrariamente a quanto affermato nei presenti manuali dell'utente, questa configurazione non supporta i CD video.

# *Lettore CD-ROM*

L'unità CD-ROM in dotazione\* con il notebook consente di riprodurre CD-ROM, CD audio, CD Extra <sup>e</sup> CD video.

# *Per rimuovere la periferica*

Se si scollega la periferica quando il notebook è in funzione, è necessario attenersi alla procedura seguente per evitare un blocco del sistema <sup>e</sup> la conseguente perdita dei dati non salvati.

Se il notebook non è attivo, non occorre seguire queste istruzioni.

- Fare doppio clic su  $\mathcal{E}_{\text{nella} \text{ barra} }$  delle applicazioni.
- 2 Viene visualizzata la finestra **Scollegamento <sup>o</sup> rimozione di una periferica hardware**.
- 3 Selezionare l'hardware da scollegare <sup>e</sup> fare clic su **Disattiva**.
- 4 Nella finestra di dialogo **Disattivazione di una periferica hardware**, confermare la periferica da disattivare <sup>e</sup> fare clic su **OK**.
- 5 Viene visualizzata la finestra **Rimozione hardware possibile**, che conferma che la periferica può essere rimossa dal sistema in modo sicuro. Fare clic su **OK**.
- 6 Fare clic su **Chiudi** per chiudere la finestra **Scollegamento <sup>o</sup> rimozione di una periferica hardware**.
- Rimuovere la periferica in modo sicuro.

# <span id="page-40-0"></span>*Avvio del computer Uso di PC Card*

Per utilizzare alcuni tipi di PC Card è necessario disattivare le periferiche inattive. A tal fine, si può ricorrere a Sony Notebook Setup. Per ulteriori informazioni, consultare **Sony Notebook Setup** nel manuale del software.

Assicurarsi che la versione del driver fornita dal produttore della PC Card sia la più recente.

# *Uso di PC Card*

Il computer è dotato di uno slot per PC Card. Le PC Card consentono di collegare periferiche esterne portatili al notebook.

Inserire la PC card nello slot PC card, con il lato dell'etichetta rivolto verso l'alto. Spingere delicatamente la PC card nello slot fino <sup>a</sup> quando la scheda è inserita nel connettore.

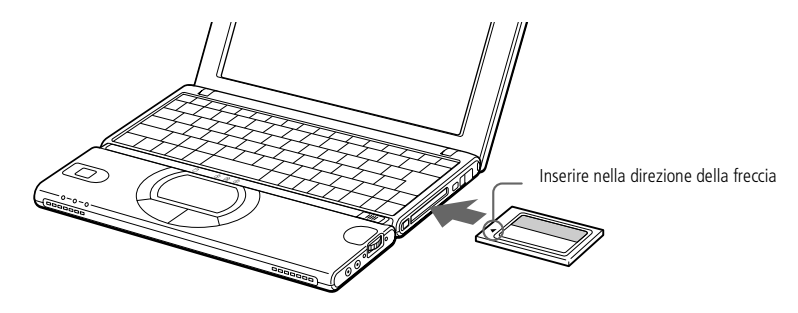

 $\mathbb A$  Non forzare la PC Card nello slot. Si potrebbero danneggiare i piedini del connettore. Se si incontrano problemi durante l'inserimento della PC Card, verificare che la direzione in cui la si sta inserendo sia corretta. Per ulteriori informazioni sull'uso della PC card, consultare il relativo manuale.

Con alcuni tipi di PC Card, se vengono attivate le modalità di risparmio energia, sospensione o riposo mentre la PC Card è inserita, è possibile che alcune periferiche collegate al sistema non vengano riconosciute. Per risolvere il problema, riavviare il sistema.

Quando la card è inserita, il computer potrebbe non entrare in modalità di riposo per il risparmio energia, ma nella modalità di sospensione. Si consiglia di rimuovere la card, premendo i tasti Fn + F12 oppure tramite l'utilità PowerPanel, quando il computer rientra in modalità di riposo o è impostato per entrare automaticamente in modalità di riposo se utilizza una batteria come fonte di alimentazione.

#### Se nella scheda **Gestione periferiche** della finestra di dialogo **Proprietà - Sistema**viene visualizzato un punto esclamativo (!), rimuovere il driver e reinstallarlo.

Alcuni tipi di PC Card o alcune funzioni della PC Card possono non essere utilizzabili con il proprio notebook.

Non è necessario arrestare il sistema prima di inserire o estrarre una PC Card.

<span id="page-41-0"></span>Se si passa dalla modalità di sospensione o di riposo alla modalità normale, è possibile che alcune periferiche non funzionino correttamente. Il computer ritorna al suo stato originale quando viene riavviato.

# *Per rimuovere la periferica*

Se si scollega la periferica quando il notebook è in funzione, è necessario attenersi alla procedura seguente per evitare un blocco del sistema <sup>e</sup> la conseguente perdita dei dati non salvati.

Se il notebook non è attivo, non occorre seguire queste istruzioni.

- Fare doppio clic su  $\mathcal{E}_{\text{nella}}$  barra delle applicazioni.
- 2 Viene visualizzata la finestra **Scollegamento <sup>o</sup> rimozione di una periferica hardware**.
- 3 Selezionare l'hardware da scollegare <sup>e</sup> fare clic su **Disattiva**.
- 4 Nella finestra di dialogo **Disattivazione di una periferica hardware**, confermare la periferica da disattivare <sup>e</sup> fare clic su **OK**.
- 5 Viene visualizzata la finestra **Rimozione hardware possibile**, che conferma che la periferica può essere rimossa dal sistema in modo sicuro. Fare clic su **OK**.
- 6 Fare clic su **Chiudi** per chiudere la finestra **Scollegamento <sup>o</sup> rimozione di una periferica hardware**.
- 7 Premere il pulsante di espulsione della PC card.
- 8 Afferrare la PC card ed estrarla delicatamente.

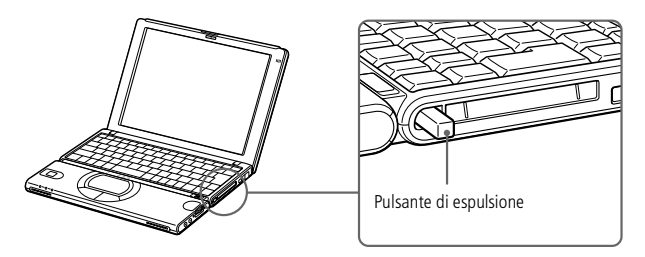

### <span id="page-42-0"></span>*Modalità di risparmio energia*

 $\mathbb{Z}$  Se il livello di carica della batteria scende al di sotto del 10%, collegare l'adattatore di corrente alternata per ricaricare la batteria oppure spegnere il computer e inserire una batteria carica.

# *Modalità di risparmio energia*

Quando il computer è alimentato <sup>a</sup> batteria, può essere utile attivare le modalità di risparmio energia per limitare il consumo della batteria. Oltre alla modalità di funzionamento normale, in cui è consentito disattivare periferiche specifiche, il computer dispone di tre modalità di risparmio energia: inattività del sistema, modalità di sospensione <sup>e</sup> modalità di riposo.

Se il computer è alimentato <sup>a</sup> batteria, la modalità di riposo viene attivata automaticamente quando il livello di carica della batteria scende al di sotto del 7%, indipendentemente dalla modalità di risparmio energia impostata. Per ulteriori informazioni, consultare la sezione Funzioni per il risparmio energia nel manuale del software.

# *Modalità Normale*

È la condizione di funzionamento normale del computer. La spia verde di alimentazione è accesa. Per risparmiare energia, è possibile disattivare una periferica specifica, come lo schermo LCD <sup>o</sup> il disco rigido.

# *Inattività del sistema*

Questa modalità risulta utile quando il computer non deve essere utilizzato per un breve periodo di tempo. Il disco rigido <sup>e</sup> lo schermo entrano in modalità di risparmio energia, mentre la CPU si ferma. Quando il computer è in questa modalità, la spia di alimentazione è gialla.

*Per attivare la modalità di inattività del sistema* Premere Fn <sup>+</sup> S oppure ricorrere <sup>a</sup> PowerPanel.

*Per tornare alla modalità di funzionamento normale* Premere un tasto qualsiasi.

### <span id="page-43-0"></span>*Modalità di risparmio energia*

### **La** Se l'interruttore di

alimentazione viene fatto scorrere in avanti e trattenuto per più di quattro secondi, il computer si spegne automaticamente.

 $\mathbb{Z}$  Se nella fase di ritorno alla modalità di funzionamento normale l'interruttore di alimentazione viene fatto scorrere in avanti e trattenuto per più di quattro secondi, lo stato del sistema memorizzato sul disco rigido viene cancellato e il computer si avvia secondo la procedura normale.

# *Modalità di sospensione*

Lo stato corrente del sistema viene salvato nella RAM <sup>e</sup> viene tolta l'alimentazione alla CPU. In questa modalità la spia di alimentazione gialla lampeggia.

 $\leq$ 

[N](#page-44-0) *44*

#### *Per attivare la modalità di sospensione*

Premere rapidamente l'interruttore di alimentazione oppure Fn <sup>+</sup> ESC. È inoltre possibile entrare in modalità di sospensione mediante PowerPanel.

### *Per tornare alla modalità di funzionamento normale*

Premere un tasto qualsiasi.

### *Modalità di riposo*

Lo stato del sistema viene salvato sul disco rigido <sup>e</sup> l'alimentazione viene interrotta. Quando il computer è in questa modalità, la spia di alimentazione è spenta.

#### *Per attivare la modalità di riposo*

Premere Fn <sup>+</sup> F12. È inoltre possibile entrare in modalità di riposo mediante PowerPanel.

#### *Per tornare alla modalità di funzionamento normale*

Accendere il computer premendo il pulsante di alimentazione. Il computer ritorna nella condizione in cui si trovava prima dell'attivazione della modalità di risparmio energia.

Per tornare alla modalità di funzionamento normale:

- $\Box$ Riposo → Sospensione → Inattività del sistema
- -La modalità di sospensione richiede meno tempo della modalità di riposo.
- $\Box$ Consumo energetico:
- -Inattività del sistema  $\rightarrow$  Sospensione  $\rightarrow$  Riposo
- $\Box$  Nella modalità di inattività del sistema il consumo energetico è maggiore che nella modalità di riposo.

# <span id="page-44-0"></span>*Collegamento delle periferiche*

L'uso di alcune periferiche permette di potenziare le funzioni del computer <sup>e</sup> utilizzare al meglio il software descritto nel manuale **Informazioni sul software**:

 $\leq$ 

[N](#page-45-0) *46*

- $\Box$ Uso del modem [\(pagina](#page-45-1) 47)
- -Periferica USB [\(pagina](#page-46-0) 48)
- -Unità Floppy [\(pagina](#page-47-0) 49)
- -[Stampante](#page-50-0) (pagina 52)
- -Schermo esterno [\(pagina](#page-51-0) 53)
- -[Dispositivo](#page-53-0) i.LINK™ (pagina 55)
- -[Altoparlanti](#page-57-0) esterni (pagina 59)
- -[Microfono](#page-58-0) esterno (pagina 60)

# <span id="page-45-0"></span>*Uso del modem*

 $\mathbb{Z}$  Il computer non può essere collegato ad apparecchi telefonici pubblici e può avere problemi di funzionamento con linee telefoniche multiple o sistemi telefonici PBX. Alcune connessioni potrebbero determinare un flusso di corrente elettrica eccessivo, danneggiando il modem interno.

> Il cavo telefonico e i relativi connettori sono di tipo TNV, conformi a EN60950.

Se si collega il modem alla linea telefonica con connessione in parallelo, il modem o le altre periferiche collegate potrebbero non funzionare correttamente.

 $\mathbb{Z}^n$  \* Il notebook VAIO è dotato di una spina telefonica conforme alle specifiche locali, che consente di collegarsi alla linea telefonica tramite la presa a muro.

# <span id="page-45-1"></span>*Uso del modem*

Il notebook Sony è dotato di un modem interno. Per ulteriori informazioni sulle impostazioni del modem, consultare **Configurazione del modem** nel manuale del software.

 $\leq$ 

[N](#page-46-1) *47*

# *Per connettersi a una linea telefonica*

Per accedere ai servizi in linea <sup>e</sup> <sup>a</sup> Internet, per registrare in linea il computer <sup>e</sup> il software <sup>o</sup> per contattare VAIO-Link, è necessario essere collegati <sup>a</sup> una linea telefonica.

1 Inserire un'estremità del cavo telefonico nella presa telefonica del notebook.

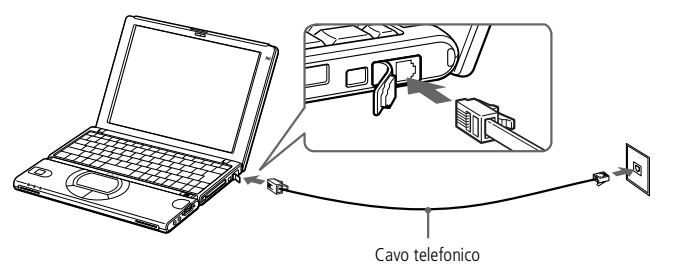

2 Inserire l'altra estremità nella presa <sup>a</sup> muro.\*

# <span id="page-46-1"></span>*Periferica USB*

 $\mathbb{Z}$  Per ulteriori informazioni sull'installazione e sull'uso della periferica, consultare il relativo manuale.

 $\mathbb{Z}$  Se si avvia il notebook quando un hub USB è collegato, verificare se il dispositivo sia connesso all'hub USB. Se si incontrano dei guasti quando un hub usb è collegato al computer, scollegare l'hub e riavviare il computer.

# <span id="page-46-0"></span>*Periferica USB*

È possibile collegare al notebook una periferica USB.

# *Per collegare una periferica USB*

 $\Box$ La porta USB è contrassegnata dal simbolo  $\ddot{\mathbf{Y}}$ . Individuata la porta, inserire un'estremità del cavo USB nella porta <sup>e</sup> l'altra estremità nella periferica USB.

 $\leq$ 

[N](#page-47-1) *48*

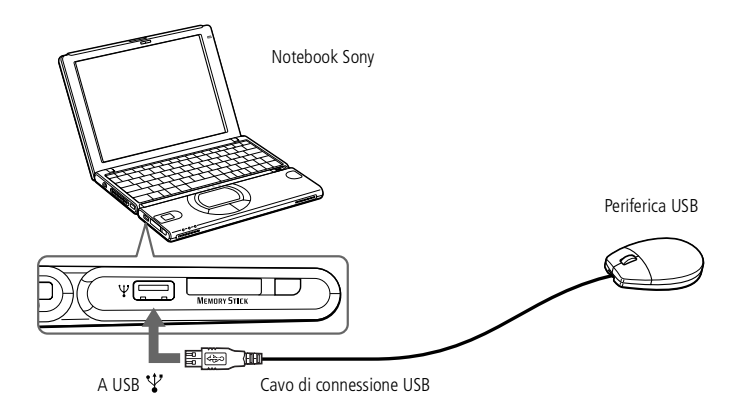

# <span id="page-47-1"></span>*Unità Floppy*

 $\leq$ [N](#page-48-0) *49*

**A** Non è necessario spegnere il computer prima di collegare o scollegare una periferica USB.

# <span id="page-47-0"></span>*Unità Floppy*

E' possibile collegare un'unità floppy (opzionale) al connettore USB del computer.

### *Per collegare l'unità floppy*

Collegare il cavo USB al connettore USB. Il logotipo VAIO sull'unità floppy deve essere rivolto verso l'alto.

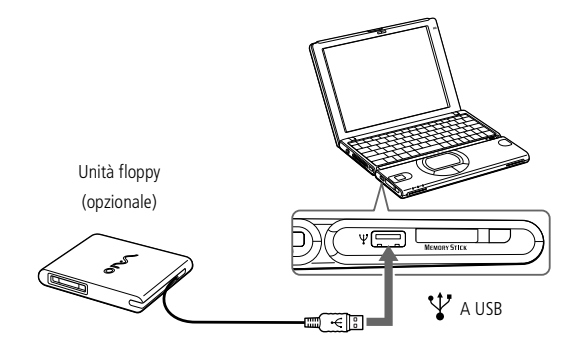

#### *Per inserire un dischetto*

- 1 Tenere il dischetto con il lato dell'etichetta rivolto verso l'alto.
- 2 Spingere delicatamente il dischetto nell'unità fino <sup>a</sup> udire uno scatto.

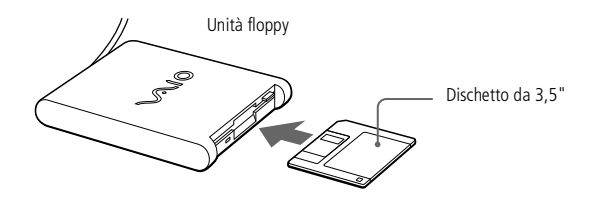

# <span id="page-48-0"></span>*Collegamento delle periferiche*

# *Unità Floppy*

Non premere il pulsante di espulsione quando il LED è illuminato. Ciò potrebbe danneggiare il dischetto.

> Se il dischetto non fuoriesce premendo il pulsante di espulsione, scollegare l'unità floppy dal computer.

#### *Per rimuovere un dischetto*

Quando si desidera estrarre un dischetto dall'unità floppy, attendere che si spenga il LED, quindi premere il pulsante di espulsione.

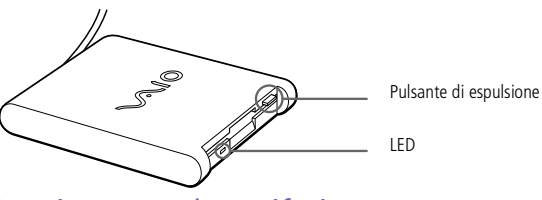

# *Per rimuovere la periferica*

Se si scollega la periferica quando il notebook è in funzione, è necessario attenersi alla procedura seguente per evitare un blocco del sistema <sup>e</sup> la conseguente perdita dei dati non salvati.

Se il notebook non è attivo, non occorre seguire queste istruzioni.

- Fare doppio clic su  $\triangleright$ nella barra delle applicazioni.
- 2 Viene visualizzata la finestra **Scollegamento <sup>o</sup> rimozione di una periferica hardware**.
- 3 Selezionare l'hardware da scollegare <sup>e</sup> fare clic su **Disattiva**.
- 4 Nella finestra di dialogo **Disattivazione di una periferica hardware**, confermare la periferica da disattivare <sup>e</sup> fare clic su **OK**.
- 5 Viene visualizzata la finestra **Rimozione hardware possibile**, che conferma che la periferica può essere rimossa dal sistema in modo sicuro. Fare clic su **OK**.
- 6 Fare clic su **Chiudi** per chiudere la finestra **Scollegamento <sup>o</sup> rimozione di una periferica hardware**.
- Rimuovere la periferica in modo sicuro.

# <span id="page-49-0"></span>*Unità Floppy*

#### $\leq$ [N](#page-50-1) *51*

#### *Per trasportare l'unità floppy*

Ripiegare il cavo dell'unità floppy <sup>e</sup> inserirlo nel vano laterale dell'unità floppy.

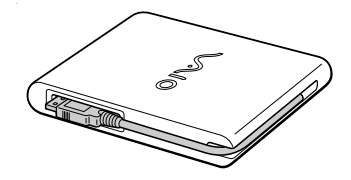

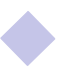

### <span id="page-50-1"></span>*Stampante*

 $\mathbb{Z}$ <sup>D</sup> Per ulteriori informazioni sull'installazione e sull'uso della periferica, consultare il relativo manuale.

# <span id="page-50-0"></span>*Stampante*

Per stampare documenti, si può collegare al notebook una stampante compatibile con Windows.

 $\leq$ 

[N](#page-51-1) *52*

#### *Per collegare una stampante tramite la porta USB*

È possibile collegare al notebook una stampante USB compatibile con la propria versione di Windows®.

- -Le porte USB sul notebook e sulla stampante sono contrassegnate dal simbolo  $\mathbf{\mathbf{\mathsf{Y}}}.$
- $\Box$  Individuata la porta, inserire un cavo USB per stampante (opzionale) nel connettore USB.

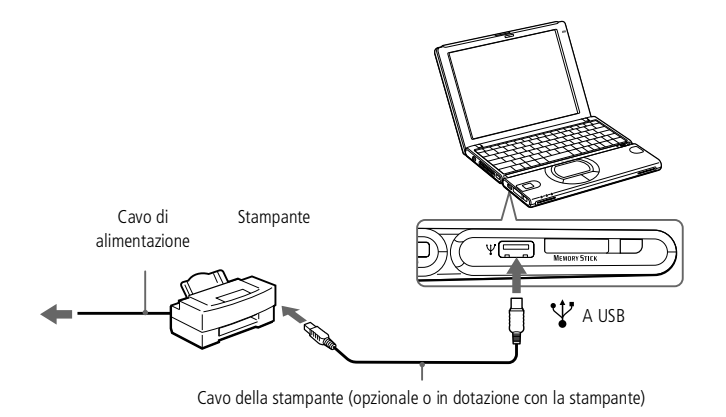

### <span id="page-51-1"></span>*Schermo esterno*

Spegnere il computer e le periferiche, scollegare l'adattatore di corrente alternata e il cavo di alimentazione prima di collegare lo schermo esterno.

> Collegare il cavo di alimentazione dopo aver collegato tutti gli altri cavi.

Accendere le periferiche, quindi accendere il computer.

Alcuni schermi o proiettori potrebbero non essere utilizzabili contemporaneamente allo schermo LCD del notebook.

**2** Per ulteriori informazioni sull'installazione e sull'uso dello schermo, consultare il relativo manuale.

# <span id="page-51-0"></span>*Schermo esterno*

Al notebook Sony è possibile collegare uno schermo esterno. Ad esempio si possono utilizzare:

- $\Box$ Schermo
- -Proiettore

#### *Per collegare lo schermo di un computer*

Utilizzare l'adattatore dello schermo per collegare lo schermo esterno al computer.

- 1 Inserire l'adattatore video nella porta schermo del computer <sup>e</sup> il cavo dello schermo nell'adattatore video.
- 2 Se necessario, collegare un'estremità del cavo di alimentazione del monitor al monitor <sup>e</sup> l'altra estremità alla presa di corrente alternata.

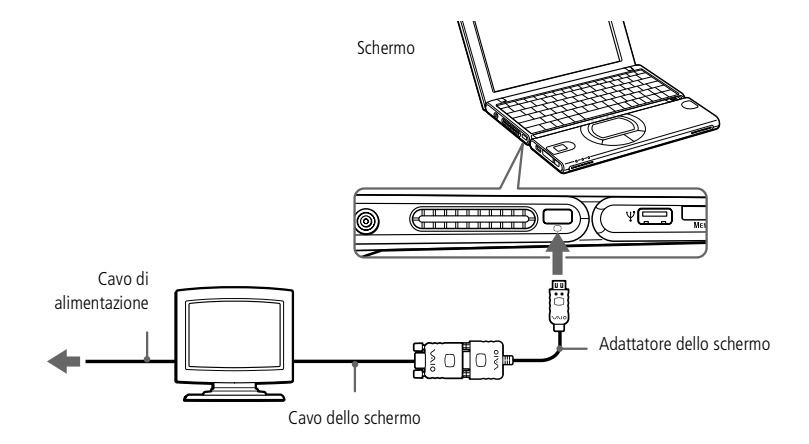

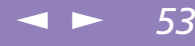

# <span id="page-52-0"></span>*Collegamento delle periferiche*

*Schermo esterno*

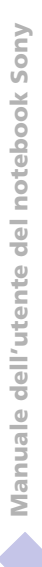

 $\mathbb{Z}$  Per ulteriori informazioni sull'installazione e sull'uso del proiettore, consultare il relativo manuale.

> In base ai tipi di schermi e proiettori utilizzati, potrebbe non essere possibile attivare lo schermo LCD contemporaneamente allo schermo esterno. Proiettore

Si può utilizzare un proiettore, ad esempio il proiettore LCD Sony, come schermo esterno.

Si collega il proiettore utilizzando l'adattatore dello schermo fornito.

1 Inserire l'adattatore dello schermo nel connettore Schermo del notebook <sup>e</sup> il cavo RGB nell'adattatore dello schermo.

 $\leq$ 

[N](#page-53-1) *54*

2 Inserire il cavo audio nel connettore i.

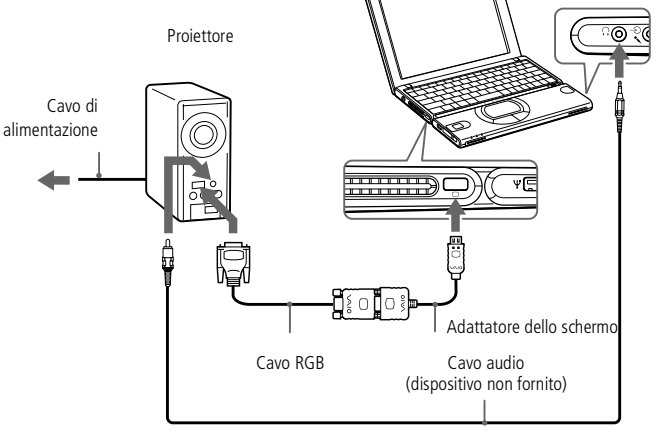

#### *Per rimuovere l'adattatore video*

Spegnere il computer, premere ai lati dell'adattatore video <sup>e</sup> disinserirlo.

#### *Per selezionare uno schermo*

Se si collega uno schermo esterno al connettore schermo, si può premere Fn+ F7 per alternare fra l'attivazione dello schermo, dello schermo esterno <sup>o</sup> di entrambi.

Per ulteriori informazioni, consultare il manuale del software.

<span id="page-53-1"></span>*Dispositivo i.LINK™*

# <span id="page-53-0"></span>*Dispositivo i.LINK™*

Il notebook è dotato di una porta i.LINK (IEEE1394) alla quale si può collegare un dispositivo i.LINK™ come una videocamera digitale, <sup>o</sup> che può essere utilizzata per collegare due notebook VAIO per copiare, eliminare <sup>o</sup> modificare file.

# *Per collegare una videocamera digitale*

1 Inserire un'estremità del cavo i.LINK™ nella porta i.LINK™ del computer <sup>e</sup> l'altra estremità nel connettore di uscita DV della videocamera digitale.

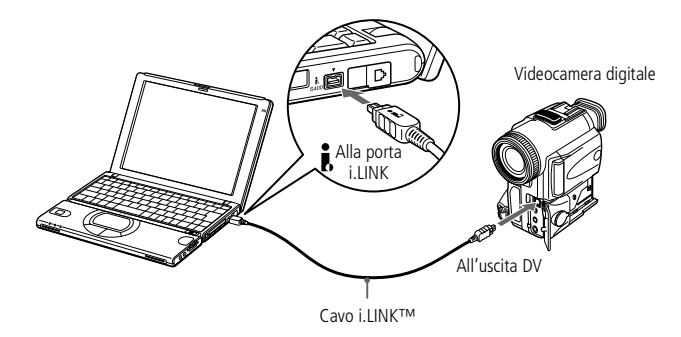

2 Avviare DVgate. Per ulteriori informazioni, consultare **DVgate** nel manuale del software.

# Il software non consente di utilizzare

contemporaneamente più di una videocamera digitale o periferica i.LINK™.

Nelle videocamere digitali Sony, le porte Uscita DV, Entrata/uscita DV e i.LINK™sono compatibili con  $i.1$ INK™.

La porta i.LINK™del notebook non alimenta periferiche esterne in genere alimentate dalle porte i.LINK™.

La porta i.LINK è in grado di supportare velocità di trasferimento fino a 400 Mbps; tuttavia, la velocità di trasferimento effettiva dipende dalla velocità di trasferimento della periferica esterna.

Le funzioni i.LINK™ disponibili variano in base alle applicazioni utilizzate. Per ulteriori informazioni, consultare la documentazione fornita con il software.

### <span id="page-54-0"></span>*Dispositivo i.LINK™*

 La videocamera digitale Sony viene considerata come esempio; la videocamera digitale in vostro possesso potrebbe necessitare di un tipo di collegamento diverso.

 $\leq$ 

[N](#page-55-0) *56*

Per ulteriori informazioni sull'installazione e sull'uso di una videocamera digitale, consultare il relativo manuale.

Non collegare più di una videocamera digitale alla volta. Il software in dotazione con il computer è in grado di riconoscere una sola videocamera.

Per un elenco di cavi i.LINK™ compatibili con il computer, rivolgersi al rivenditore.

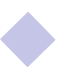

# <span id="page-55-0"></span>*Collegamento delle periferiche*

### *Dispositivo i.LINK™*

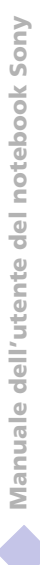

**C**u Quando si utilizza Smart Connect per collegare due computer VAIO, è necessario assegnare a ciascun computer un nome univoco per identificarli quando sono in rete.

# *Smart Connect e Smart Connect Monitor*

Grazie <sup>a</sup> Smart Connect è possibile copiare, modificare <sup>o</sup> eliminare file su un altro notebook VAIO dotato di Smart Connect <sup>e</sup> collegato al notebook tramite un cavo i.LINK™.

 $\leq$ 

[N](#page-56-0) *57*

È inoltre possibile stampare un documento con una stampante collegata <sup>a</sup> un altro notebook VAIO.

Per ulteriori informazioni, consultare la documentazione in linea di Smart Connect <sup>e</sup> Smart Connect Monitor.

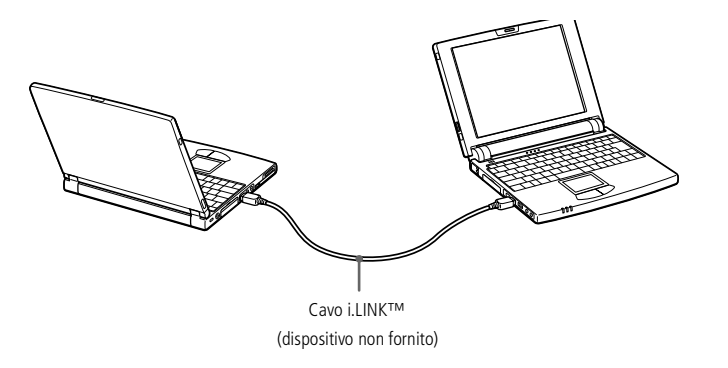

# <span id="page-56-0"></span>*Memory Stick™*

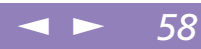

# *Memory Stick™*

Se la videocamera digitale è dotata di uno slot per Memory Stick™, è possibile trasferire immagini dalla fotocamera al computer tramite una Memory Stick™.

Copiare le immagini sulla Memory Stick™ <sup>e</sup> inserire la scheda nello slot della Memory Stick™.

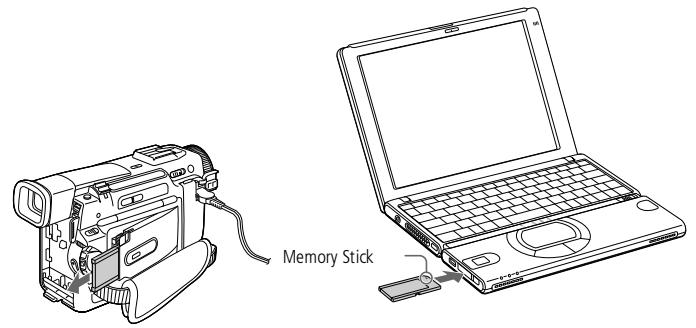

Vedere **Uso di [Memory](#page-36-1) Stick™** pagina 37.

# <span id="page-57-1"></span>*Collegamento delle periferiche*

### *Altoparlanti esterni*

 $\mathbb{Z}$  Verificare che gli altoparlanti siano predisposti per il collegamento a un computer.

> Abbassare il volume degli altoparlanti prima di accenderli.

Non appoggiare dischetti sugli altoparlanti, perché il campo magnetico degli altoparlanti può danneggiare i dati contenuti sui dischetti.

 $\mathbb{Z}$  Per ulteriori informazioni sull'installazione e sull'uso degli altoparlanti, consultare il relativo manuale.

# <span id="page-57-0"></span>*Altoparlanti esterni*

È possibile migliorare la qualità del suono del computer collegando altoparlanti esterni.

 $\leq$ 

[N](#page-58-1) *59*

#### *Per collegare altoparlanti esterni*

-La presa delle cuffie è contrassegnata dal simbolo  $\Omega$ . Individuata la presa, inserirvi il cavo degli altoparlanti.

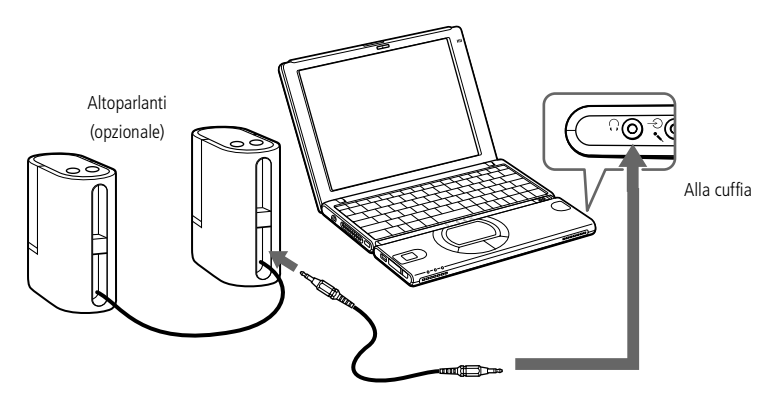

# <span id="page-58-1"></span>*Collegamento delle periferiche*

### *Microfono esterno*

**Z**<sup>D</sup> Verificare che il microfono sia predisposto per il collegamento a un computer.

 $\mathbb{Z}$  Per ulteriori informazioni sull'installazione e sull'uso della periferica, consultare il relativo manuale.

# <span id="page-58-0"></span>*Microfono esterno*

È possibile migliorare la qualità del suono in entrata aggiungendo un microfono esterno.

 $\leq$ 

[N](#page-59-0) *60*

#### *Per collegare un microfono esterno*

 $\Box$ Il connettore ingresso di linea è contrassegnato dal simbolo  $\Diamond$ . Individuato il connettore, inserirvi il cavo del microfono.

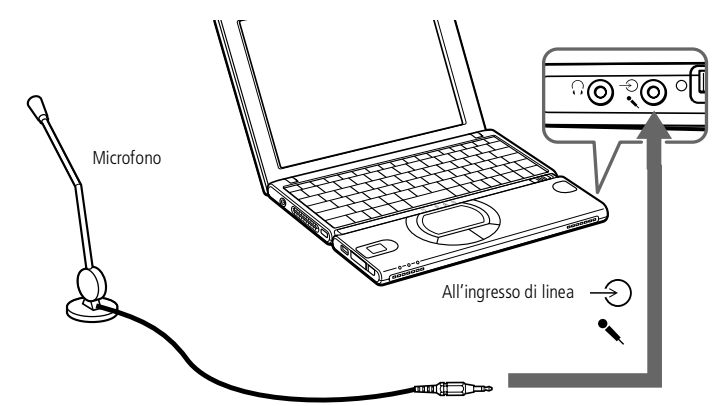

# <span id="page-59-0"></span>*Problemi e soluzioni*

Questo capitolo fornisce informazioni sull'assistenza Sony <sup>e</sup> suggerimenti su come cercare di risolvere eventuali problemi al computer.

Consultare anche le Domande frequenti sul CD-ROM della documentazione allegato.

 $\leq$ 

[N](#page-60-0) *61*

# *Assistenza Sony*

In caso di problemi al computer, Sony offre varie soluzioni di assistenza. Per qualsiasi domanda relativa al computer <sup>e</sup> al software precaricato, consultare:

# *La documentazione cartacea fornita con il notebook*

- $\Box$  La **Guida Cliente**, che illustra come avviare il notebook <sup>e</sup> utilizzare le funzioni fondamentali. Questo manuale fornisce le informazioni necessarie per contattare VAIO-Link.
- $\Box$  Il **poster di installazione**, che fornisce un elenco del contenuto della confezione, un riepilogo del pacchetto delle applicazioni <sup>e</sup> un elenco delle specifiche del notebook <sup>e</sup> degli accessori.

# *I manuali dell'utente in linea, forniti con il CD-ROM della documentazione*

- $\Box$  **Questo manuale**, che illustra come utilizzare il notebook <sup>e</sup> collegare le periferiche. Inoltre contiene un elenco del contenuto della confezione <sup>e</sup> un elenco delle specifiche del notebook <sup>e</sup> degli accessori.
- $\Box$  Il **manuale del software**, che elenca <sup>i</sup> nomi delle applicazioni precaricate <sup>e</sup> spiega come servirsi delle utilità <sup>e</sup> come eseguire le operazioni fondamentali.
- $\Box$  Il **Manuale del servizio assistenza clienti**, che fornisce informazioni complete su come contattare il centro di assistenza VAIO-Link.

### <span id="page-60-0"></span>*Assistenza Sony*

**E**<sup>1</sup> È necessario collegare il modem alla linea telefonica per utilizzare tutte le funzioni di comunicazione descritte in questo manuale.

### *Altre fonti di informazione*

- La **Guida in linea**, all'interno del software precaricato, che contiene le istruzioni sull'uso del software.

 $\leq$ 

[N](#page-61-0) *62*

- $\Box$  **Sito Web VAIO-Link:** per qualsiasi problema relativo al computer è possibile visitare il sito Web di VAIO-Link (gli indirizzi sono indicati nel Manuale del servizio assistenza clienti).
- $\Box$  Il **servizio di assistenza Sony via e-mail**, che utilizza la posta elettronica per rispondere agli interrogativi degli utenti. È sufficiente inviare un messaggio specificando il proprio problema <sup>e</sup> un addetto all'assistenza clienti risponderà per posta elettronica. Per informazioni su come inviare un messaggio di posta elettronica al servizio di assistenza Sony, consultare il Manuale del servizio assistenza clienti.
- $\Box$  **Centro di assistenza VAIO-Link:** Prima di contattare il centro di assistenza VAIO-Link, consultare il Manuale dell'utente (sezione Risoluzione dei problemi) <sup>o</sup> <sup>i</sup> manuali <sup>e</sup> le guide in linea delle periferiche <sup>e</sup> del software, per cercare di risolvere il problema (i numeri telefonici sono indicati nel Manuale del servizio assistenza clienti).

<span id="page-61-0"></span> $\mathbb{Z}$  Prima di ricollegare qualsiasi periferica (escluse le periferiche USB), spegnere il computer secondo la procedura descritta in **Arresto del sistema**. Se non si segue tale procedura, è possibile perdere dati.

# *Risoluzione dei problemi*

Questo capitolo riporta suggerimenti su come risolvere alcuni problemi di carattere generale che si possono verificare durante l'uso del computer. Poiché molti problemi possono essere facilmente risolti, provare <sup>a</sup> seguire <sup>i</sup> suggerimenti forniti prima di contattare VAIO-Link.

 $\leq$ 

[N](#page-62-0) *63*

- $\Box$ Problemi relativi al computer <sup>e</sup> al [software,](#page-61-1) vedere pagina 63
- - Problemi relativi alla cattura di [immagini](#page-65-0) con Digital Video <sup>e</sup> DVgate, vedere [pag](#page-65-0)ina 67
- $\Box$ Problemi relativi allo [schermo,](#page-65-1) vedere pagina 67
- -Problemi relativi [all'audio,](#page-66-0) vedere pagina 68
- $\Box$ Problemi relativi al [modem,](#page-67-0) vedere pagina 69
- -Problemi relativi <sup>a</sup> CD-ROM <sup>e</sup> [dischetti,](#page-68-0) vedere pagina 70
- -Problemi relativi alle per[iferiche,](#page-70-0) vedere pagina <sup>72</sup>

Consultare anche le Domande frequenti sul CD-ROM della documentazione allegato.

# <span id="page-61-1"></span>*Problemi relativi al computer e al software*

#### *Non è possibile avviare il computer*

- $\Box$  Verificare che il computer sia collegato <sup>a</sup> una fonte di alimentazione <sup>e</sup> che sia acceso.
- $\Box$  Controllare che la spia di alimentazione sul pannello frontale del computer sia accesa.
- $\Box$ Verificare che le batterie siano inserite correttamente <sup>e</sup> che siano cariche.
- -Assicurarsi che non ci siano dischetti all'interno dell'unità floppy.

- <span id="page-62-0"></span> $\Box$ Verificare che il cavo di alimentazione <sup>e</sup> tutti gli altri cavi siano ben collegati.
- $\Box$  Se il computer è collegato <sup>a</sup> un gruppo di continuità, verificare che il gruppo sia acceso <sup>e</sup> funzionante.

 $\leq$ 

[N](#page-63-0) *64*

- - Se si utilizza uno schermo esterno, controllare che sia collegato alla fonte di alimentazione <sup>e</sup> che sia acceso. Verificare di essere passati allo schermo esterno <sup>e</sup> che luminosità <sup>e</sup> contrasto siano regolati correttamente. Per ulteriori informazioni, consultare il manuale in dotazione con lo schermo.
- $\Box$  Può essersi condensata dell'umidità all'interno del computer. Attendere almeno un'ora prima di avviare il sistema.
- $\Box$  Quando la batteria di riserva interna sta per esaurirsi, potrebbe non essere in grado di avviare correttamente il sistema.
- <u>.</u> Viene visualizzato il messaggio **Premere <F1> per riprendere l'attività, <F2> per installare** in basso sullo schermo. Se ciò accade, è necessario inizializzare il BIOS.
- $\Box$  Procedere come nella sezione **Il messaggio "Premere <F1> per riprendere l'attività, <F2> per installare" viene visualizzato all'avvio**.

#### *Quando si avvia il computer viene visualizzato il messaggio Premere <F1> per riprendere l'attività, <F2> per installare*

- -Se l'unità floppy è vuota, per inizializzare il BIOS procedere come segue:
- Scollegare tutte le periferiche collegate al computer.
- Spegnere il computer, quindi riaccenderlo.
- 3 Riaccendere il computer <sup>e</sup> premere il tasto **F2** appena viene visualizzato il logo Sony. Viene visualizzata la finestra del menu di impostazione del BIOS.
- 4 Utilizzando <sup>i</sup> tasti di direzione, selezionare il menu **Exit**.

<span id="page-63-0"></span>5 Con <sup>i</sup> tasti di direzione, selezionare **Get Default Values**, quindi premere **Invio**. Viene visualizzato il messaggio **Load default configuration now?**.

 $\leq$ 

[N](#page-64-0) *65*

- 6 Verificare che **[Yes]** sia selezionato, quindi premere **Invio**.
- 7 Con <sup>i</sup> tasti di direzione, selezionare **Exit (Save Changes)**, quindi premere **Invio**.

Viene visualizzato il messaggio **Save configuration changes and exit now?**.

8 Verificare che **[Yes]** sia selezionato, quindi premere **Invio**. Il computer viene riavviato.

### *Non è possibile arrestare il sistema*

È opportuno arrestare il sistema scegliendo **Chiudi sessione** dal menu **Start** di Windows®. Altri metodi, compres<sup>i</sup> <sup>i</sup> seguenti, possono provocare la perdita di dati non salvati. Se il comando Chiudi sessione non funziona, procedere come segue:

- - Riavviare il computer premendo <sup>i</sup> tasti **CTRL <sup>+</sup> ALT <sup>+</sup> CANC** <sup>e</sup> facendo clic su Arresta il sistema nella finestra di dialogo **Termina applicazione**.
- $\Box$  Se questo metodo non dà alcun risultato, fare scorrere in avanti il pulsante di alimentazione <sup>e</sup> mantenerlo in posizione per almeno quattro secondi per spegnere il computer.
- **D**  Scollegare il computer dall'adattatore di corrente alternata <sup>e</sup> rimuovere la batteria.

#### <span id="page-64-0"></span>*Il computer "si blocca"*

- $\Box$  Provare a riavviare il computer. Dalla barra delle applicazioni di Windows $^\circledR$ , fare clic sul pulsante **Start**, scegliere **Chiudi sessione**, quindi **Riavvia il sistema**.
- $\Box$  Se la procedura descritta al punto precedente non riavvia il computer, premere una sola volta **CTRL <sup>+</sup> ALT <sup>+</sup> CANC**, quindi fare clic su Arresta il sistema nella finestra di dialogo **Termina applicazione**.
- $\Box$  Se il metodo indicato al punto precedente non funziona, fare scorrere in avanti il pulsante di alimentazione <sup>e</sup> mantenerlo in posizione per almeno quattro secondi. In questo modo il computer si spegne.
- $\Box$  Se il computer si blocca durante la riproduzione di un CD-ROM, arrestare la riproduzione <sup>e</sup> riavviare il computer premendo <sup>i</sup> tasti **CTRL <sup>+</sup> ALT <sup>+</sup> CANC**.

### *Il programma si blocca*

Rivolgersi al produttore del software <sup>o</sup> al rivenditore autorizzato per richiedere assistenza tecnica. Consultare il manuale del software per informazioni su come contattarli.

#### *Il mouse non funziona*

- $\Box$ Verificare che il cavo del mouse sia inserito nella porta USB.
- - Se si utilizza un mouse USB Sony opzionale, verificare che gli appropriati driver <sup>e</sup> software del mouse siano installati correttamente.

#### *Il touchpad interpreta una singola pressione delle dita come un doppio clic*

Fare clic sull'icona **Mouse** nel **Pannello di controllo** <sup>e</sup> modificare le impostazioni dei pulsanti nella finestra di dialogo **Proprietà - Mouse**. <sup>A</sup> uno dei pulsanti è assegnata la funzione del doppio clic.

# <span id="page-65-2"></span><span id="page-65-0"></span>*Problemi relativi alla cattura di immagini con Digital Video e DVgate*

 $\leq$ 

[N](#page-66-1) *67*

*Durante la registrazione di immagini su una periferica video digitale tramite DVgate, il sistema visualizza il messaggio Errore durante la registrazione sulla periferica. Controllare i cavi di alimentazione e dionnessione della periferica e riprovare.* Chiudere tutte le applicazioni aperte <sup>e</sup> riavviare il computer. Questa situazione può verificarsi se si registrano spesso immagini su una periferica video digitale utilizzando DVgate. Per ulteriori informazioni su DVgate, consultare la relativa Guida in linea.

# <span id="page-65-1"></span>*Problemi relativi allo schermo*

#### *Sullo schermo LCD non viene visualizzato nulla*

- - Verificare che il computer sia collegato <sup>a</sup> una fonte di alimentazione <sup>e</sup> che sia acceso.
- $\Box$  Verificare che la spia di alimentazione sul pannello frontale del computer sia accesa.
- $\Box$ Verificare che le batterie siano inserite correttamente <sup>e</sup> che siano cariche.
- $\Box$ Regolare la luminosità dello schermo LCD.
- - Lo schermo LCD potrebbe essere in modalità schermo spento. Premere un tasto qualsiasi per attivare lo schermo.

#### *L'immagine visualizzata sullo schermo esterno non è centrata o dimensionata correttamente*

Regolare l'immagine con <sup>i</sup> comandi dello schermo esterno. Per ulteriori informazioni, consultare il manuale in dotazione con tale schermo.

# <span id="page-66-1"></span><span id="page-66-0"></span>*Problemi relativi all'audio*

#### *Gli altoparlanti non emettono suoni*

- $\Box$  Gli altoparlanti incorporati potrebbero essere spenti. Per accendere gli altoparlanti, premere **Fn <sup>+</sup> F3**.
- - Il volume potrebbe essere regolato sul minimo. Premere **Fn <sup>+</sup> F4**, quindi premere  $\bullet$  o  $\bullet$  per aumentare il volume.
- $\Box$  Se il computer è alimentato da una batteria, verificare che questa sia inserita correttamente <sup>e</sup> che sia carica.
- - Se si utilizza un'applicazione dotata di proprio regolatore di volume, verificare che il volume non sia al minimo.
- $\Box$ Verificare i controlli volume di Windows<sup>®</sup>.
- - Se si utilizzano altoparlanti esterni, verificare che questi siano collegati correttamente <sup>e</sup> che il volume non sia al minimo. Se gli altoparlanti sono dotati di pulsante di esclusione audio, accertarsi che tale pulsante non sia premuto. Se gli altoparlanti sono alimentati da batterie, verificare che queste siano correttamente inserite <sup>e</sup> che siano cariche.
- $\Box$ Se alla presa delle cuffie è stato collegato un cavo audio, scollegare il cavo.

#### *Il microfono non funziona*

Se si utilizza un microfono esterno, verificare che il cavo sia collegato all'apposito connettore.

# <span id="page-67-1"></span><span id="page-67-0"></span>*Problemi relativi al modem*

#### *Il modem interno non funziona*

- $\Box$ Verificare che il cavo telefonico sia inserito nel computer.
- - Controllare che la linea telefonica funzioni. <sup>A</sup> tal fine, collegare un comune apparecchio alla presa telefonica <sup>e</sup> attendere il segnale di linea libera.
- $\Box$ Verificare che il numero telefonico composto dal programma sia corretto.
- - Nella finestra di dialogo **Opzioni modem <sup>e</sup> telefono** (Pannello di controllo/ Opzioni modem <sup>e</sup> telefono), verificare che il modem sia elencato sulla scheda **Modem** <sup>e</sup> che nella scheda **Regole di composizione** le informazioni sulla località di chiamata siano corrette.

#### *Il modem non stabilisce una connessione*

La modalità di composizione del modem può essere incompatibile con la linea telefonica.

Per verificare le impostazioni del modem, consultare **Configurazione del modem** nel manuale del software.

#### *La connessione modem è lenta*

Sulla velocità di connessione via modem possono incidere vari fattori, fra <sup>i</sup> quali una linea telefonica disturbata <sup>e</sup> la compatibilità con altre apparecchiature telefoniche (come apparecchi fax <sup>o</sup> altri modem). Se si ritiene che il modem non riesca <sup>a</sup> collegarsi correttamente ad altri modem, ad apparecchi fax, <sup>o</sup> al provider di servizi Internet, procedere come segue:

 $\Box$  Chiedere alla società telefonica di verificare che la propria linea non sia disturbata.

- <span id="page-68-1"></span> $\Box$  Se <sup>i</sup> problemi riguardano l'invio di fax, controllare che l'apparecchio fax di destinazione sia perfettamente funzionante <sup>e</sup> compatibile con modem fax.
- $\Box$  Se si hanno difficoltà di collegamento con il provider di servizi Internet, verificare che tale provider non abbia problemi tecnici.

 $\leq$ 

[N](#page-69-0) *70*

 $\Box$  Se si dispone di una seconda linea telefonica, provare <sup>a</sup> collegare il modem alla seconda linea.

# <span id="page-68-0"></span>*Problemi relativi a CD-ROM e dischetti*

#### *Il lettore CD-ROM non si apre*

- $\Box$ Accertarsi che il computer sia acceso.
- $\Box$ Premere il pulsante di espulsione sul lettore CD-ROM.
- - Se il pulsante di espulsione non funziona, per aprire il lettore è necessario inserire un oggetto sottile <sup>e</sup> appuntito nel foro <sup>a</sup> destra del pulsante di espulsione.

#### *Non è possibile riprodurre un CD-ROM*

- $\Box$ Verificare che l'etichetta del CD-ROM sia rivolta verso l'alto.
- - Se per riprodurre il CD-ROM è necessario un software, verificare che tale software sia stato installato secondo le istruzioni appropriate.
- $\Box$ Controllare il volume degli altoparlanti.
- -Pulire il CD-ROM.
- $\Box$  Può essersi condensata dell'umidità all'interno del computer. Lasciare il computer acceso per almeno un'ora prima di utilizzarlo.

<span id="page-69-0"></span>*Facendo doppio clic sull'icona di un'applicazione, viene visualizzato un messaggio del tipo Inserire il CD dell'applicazione nel lettore CD-ROM e l'applicazione non si avvia.*

- $\Box$  Per alcuni programm<sup>i</sup> sono necessari file specifici che si trovano sul CD-ROM dell'applicazione. Inserire il disco <sup>e</sup> riprovare ad avviare il programma.
- $\Box$ Inserire il disco nel lettore con il lato dell'etichetta rivolto verso l'alto.

#### *Non è possibile scrivere su dischetti nell'unità floppy*

- $\Box$  Il dischetto è protetto da scrittura. Disattivare la protezione da scrittura <sup>o</sup> utilizzare un dischetto non protetto.
- -Verificare che il dischetto sia inserito correttamente nell'unità floppy.

#### *Nel rimuovere la Memory Stick, viene visualizzato un messaggio di errore.*

 $\Box$  Inserire di nuovo la Memory Stick™ nello slot <sup>e</sup> premere il tasto **Invio**. Attendere la chiusura dell'applicazione attiva, quindi rimuovere la Memory Stick™. Se il messaggio conferma l'espulsione della Memory Stick™, fare clic su **OK**.

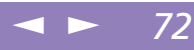

# <span id="page-70-1"></span><span id="page-70-0"></span>*Problemi relativi alle periferiche*

#### *Non è possibile utilizzare periferiche DV. Viene visualizzato il messaggio Il dispositivo non è collegato o è spento.*

- -Verificare che la periferica DV sia accesa <sup>e</sup> che <sup>i</sup> cavi siano collegati correttamente.
- $\Box$  Se si stanno utilizzando più periferiche i.LINK™, è possibile che la combinazione di diversi collegamenti provochi un cattivo funzionamento delle periferiche. In tal caso, spegnere tutte le periferiche collegate <sup>e</sup> scollegare quelle che non vengono utilizzate. Controllare il collegamento, quindi riaccendere la periferica.

#### *La PC Card non funziona*

 $\Box$ Assicurarsi che la PC Card sia compatibile con la propria versione di Windows®.

#### *Non si può stampare*

- $\Box$ Verificare che tutti <sup>i</sup> cavi della stampante siano collegati correttamente.
- - Verificare che la stampante in uso sia configurata correttamente <sup>e</sup> che <sup>i</sup> driver siano aggiornati.
- $\Box$ Se necessario, contattare il rivenditore.

*La periferica i.LINK collegata al computer non viene riconosciuta o appare un messaggio.* Scollegare la periferica i.LINK, quindi collegarla di nuovo.

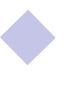

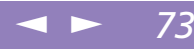

# <span id="page-71-0"></span>*Precauzioni per l'uso*

Questo sezione fornisce norme di sicurezza <sup>e</sup> precauzioni da seguire per evitare di danneggiare il computer.

#### *Aggiornamento del sistema*

Il notebook <sup>e</sup> <sup>i</sup> moduli di memoria sono dotati di componenti ad alta precisione <sup>e</sup> di connettori elettronici tecnologicamente avanzati. Al fine di evitare l'annullamento della Garanzia per uso improprio del prodotto si consiglia di rispettare le seguenti precauzioni:

- $\Box$  per l'installazione di un nuovo modulo di memoria, contattare il proprio rivenditore;
- non installare un aggiornamento di memoria su un notebook se non si possiede esperienza;
- $\Box$ non toccare <sup>i</sup> connettori né aprire lo sportello della memoria.

In caso di necessità, contattare VAIO-Link.

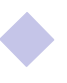
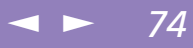

<span id="page-72-0"></span>In futuro si potrebbe considerare l'installazione di moduli di memoria per espandere le funzionalità del computer. È possibile aumentare la memoria mediante l'installazione di moduli di memoria opzionali.

## *Precauzioni*

### *D'uso*

La procedura di aggiunta di memoria richiede estrema attenzione. Un'errata manipolazione durante l'installazione <sup>o</sup> la rimozione del modulo di memoria può provocare guasti.

Le scariche elettrostatiche possono danneggiare <sup>i</sup> componenti elettronici. Prima di maneggiare una scheda di espansione di memoria, attenersi <sup>a</sup> quanto segue:

- -Maneggiare con cura il modulo di memoria.
- $\Box$  Le procedure descritte in questo manuale di istruzioni presumono che si sia <sup>a</sup> conoscenza della terminologia generale relativa ai personal computer, nonché delle norme di sicurezza <sup>e</sup> conformità in merito all'uso <sup>e</sup> alla modifica di apparecchiature elettroniche.
- - Scollegare il sistema dalla fonte di alimentazione <sup>e</sup> da qualsiasi mezzo di telecomunicazione, rete <sup>o</sup> modem prima di aprire il computer oppure eseguire una delle procedure descritte nella sezione **Installazione del modulo di memoria**. La mancata osservanza di tali istruzioni può provocare lesioni personali <sup>o</sup> danni alle apparecchiature.
- $\Box$  Le scariche elettrostatiche (ESD) possono danneggiare <sup>i</sup> moduli di memoria <sup>e</sup> altri componenti. Eseguire le procedure descritte nella sezione **Installazione di un modulo di memoria** solo su una workstation ESD. Se tale workstation non è

<span id="page-73-0"></span>disponibile, non lavorare in aree con pavimento rivestito di moquette <sup>e</sup> non maneggiare materiali che producono <sup>o</sup> trattengono elettricità statica (ad esempio, involucri di cellophane). Per assicurarsi che l'elettricità venga scaricata <sup>a</sup> terra, mantenere il contatto con una parte metallica non verniciata del telaio durante l'esecuzione della procedura.

 $\leq$ 

[N](#page-74-0) *75*

 $\Box$  Aprire l'involucro del modulo di memoria soltanto poco prima dell'installazione. L'involucro protegge il modulo dalle scariche elettrostatiche.

### *Di conservazione*

Utilizzare il sacchetto speciale in dotazione con il modulo di memoria oppure avvolgere quest'ultimo con un foglio d'alluminio per proteggerlo dalle scariche elettrostatiche.

Non conservare il modulo di memoria in luoghi soggetti a:

- $\Box$ Fonti di calore, come termosifoni <sup>o</sup> condotti di aerazione.
- -Luce diretta del sole.
- $\Box$ Polvere eccessiva.
- -Vibrazioni meccaniche <sup>o</sup> urti.
- -Potenti magneti <sup>o</sup> altoparlanti privi di schermatura magnetica.
- -Temperature superiori ai 35º C <sup>o</sup> inferiori ai 5º C.
- -Elevata umidità.

## *Per installare il modulo di memoria*

- Spegnere il computer e scollegare tutte le periferiche.
- 2 Scollegare il cavo di alimentazione <sup>e</sup> rimuovere la batteria.

## <span id="page-74-0"></span>*Precauzioni per l'uso*

## *Aggiunta di memoria*

**ED** Capovolgere con cautela il supporto per le mani per evitare di danneggiare il cavo allegato.

**Per non danneggiare il** computer non rimuovere o allentare le viti.

3 Lasciar raffreddare il computer. Attendere un'ora prima di aprire lo sportello sulla base svitando le viti.

 $\leq$ 

[N](#page-75-0) *76*

4 Utilizzare un cacciavite <sup>a</sup> stella per rimuovere le <sup>6</sup> viti.

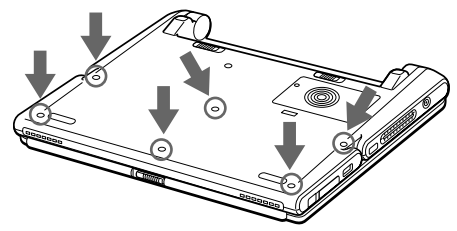

5 Far scorrere la levetta di chiusura <sup>e</sup> sollevare lo schermo LCD, alzare verso di sè il supporto per le mani, capovolgerlo <sup>e</sup> collocarlo delicatamente sulla tastiera.

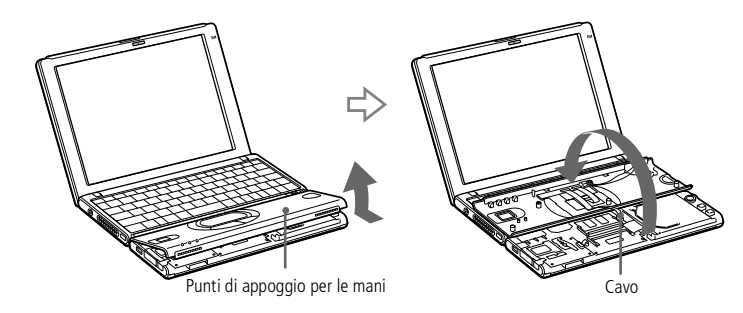

- 6 Prima di rimuovere il modulo di memoria dalla confezione, toccare un oggetto metallico per scaricare l'eventuale elettricità statica accumulata. Estrarre il modulo dalla confezione.
- 7 Installare il modulo con il connettore all'estremità rivolto verso il basso <sup>e</sup> la tacca verso destra, inserendolo diagonalmente in uno slot vuoto.

# <span id="page-75-0"></span>*Precauzioni per l'uso*

## *Aggiunta di memoria*

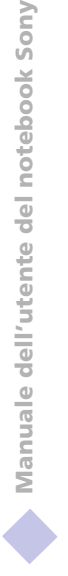

! Non toccare la scheda madre o qualsiasi altro componente all'interno del computer.

8 Spingere il modulo di memoria fino <sup>a</sup> farlo scattare in posizione.

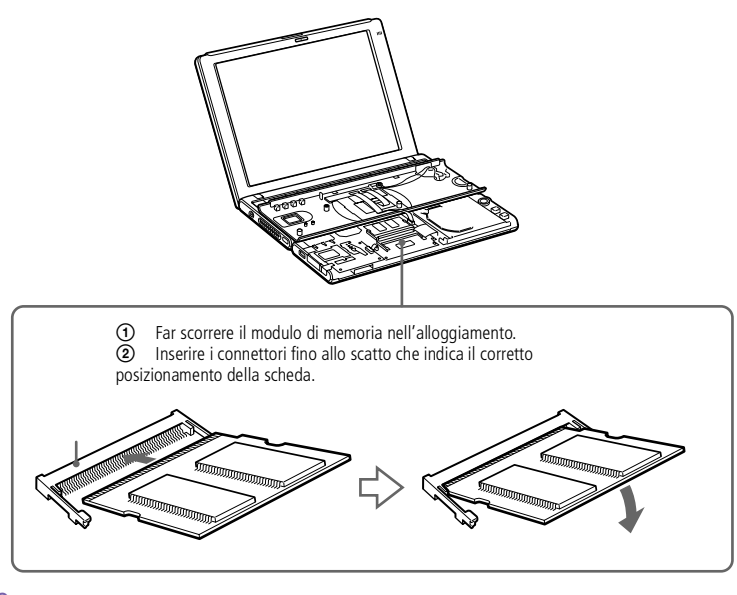

9 Riportare il supporto per le mani nella sua posizione originale facendolo combaciare con la tacca sulla tastiera <sup>e</sup> collocandolo sulla stessa. Maneggiare il supporto con cautela per evitare di danneggiare il cavo allegato.

<span id="page-76-0"></span>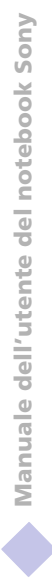

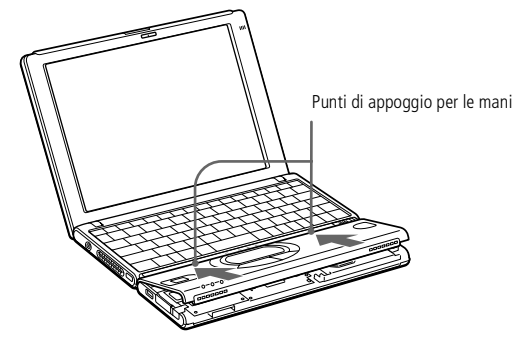

10 Chiudere lo schermo <sup>e</sup> riposizionare le sei viti sulla base del computer. Usare un cacciavite <sup>a</sup> stella per serrare le sei viti nelle posizioni mostrate nella seguente figura.

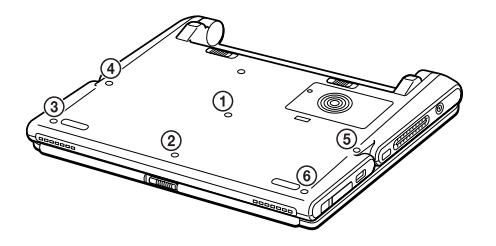

## <span id="page-77-0"></span>*Per rimuovere il modulo di memoria*

- 1 Spegnere il computer <sup>e</sup> scollegare tutte le periferiche. Scollegare il cavo di alimentazione <sup>e</sup> tutti gli altri cavi eventualmente collegati al computer, quindi rimuovere la batteria.
- 2 Attenersi ai punti <sup>2</sup> <sup>e</sup> <sup>3</sup> della sezione Per installare il modulo di memoria.
- 3 Lasciar raffreddare il computer. Attendere un'ora prima di aprire lo sportello sulla base svitando le viti.
- 4 Rimuovere il modulo di memoria. Prima di rimuovere il modulo, toccare un oggetto metallico (quale il pannello dei connettori sul retro del notebook) per scaricare l'eventuale elettricità statica accumulata.

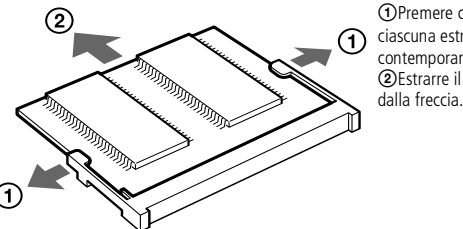

1Premere con cautela le levette di sbloccaggio su ciascuna estremità del modulo di memoria contemporaneamente. 2Estrarre il modulo di memoria nella direzione indicata

 $\leq$ 

[N](#page-78-0) *79*

5 Eseguire <sup>i</sup> punti <sup>6</sup> <sup>e</sup> <sup>7</sup> riportati nella sezione dedicata all'installazione del modulo di memoria.

## <span id="page-78-0"></span>*Per visualizzare lo stato della memoria*

- Accendere il computer.
- 2 Fare clic su Start, selezionare VAIO quindi Sony Notebook Setup. Viene visualizzata la finestra di dialogo di Sony Notebook Setup.
- 3 Selezionare la scheda Informazioni di sistema per vedere la quantità di memoria disponibile. Se la memoria supplementare non viene visualizzata, ripetere la procedura di installazione.

 $\leq$ 

[N](#page-79-0) *80*

# *Altre precauzioni*

## <span id="page-78-1"></span>*Schermo LCD*

- - Non esporre lo schermo LCD alla luce diretta del sole, in quanto potrebbe danneggiarsi. Fare molta attenzione quando si utilizza il computer in prossimità di una finestra.
- $\Box$  Non graffiare lo schermo LCD <sup>o</sup> esercitare pressioni sullo stesso. Lo schermo potrebbe danneggiarsi.
- - Se il computer viene utilizzato <sup>a</sup> basse temperature, le immagini sullo schermo potrebbero apparire sfuocate. Non si tratta di un guasto. Quando il computer ritorna <sup>a</sup> temperature normali, anche lo schermo si stabilizza.
- $\Box$  Se viene visualizzata <sup>a</sup> lungo la stessa immagine, si potrebbero notare tracce dell'immagine impresse sullo schermo. L'immagine residua scompare dopo qualche tempo. Per evitare tali situazioni, utilizzare uno screen saver.
- - Quando il computer è in funzione, lo schermo si scalda. Si tratta di una reazione del tutto normale <sup>e</sup> non è indice di guasti.

<span id="page-79-2"></span><span id="page-79-0"></span> $\Box$  Lo schermo LCD è un prodotto <sup>a</sup> tecnologia altamente sofisticata. Tuttavia è possibile che sullo schermo siano costantemente visibili puntini neri <sup>o</sup> luminosi (rossi, blu <sup>o</sup> verdi). Non si tratta di un guasto, ma di una normale conseguenza del processo produttivo.

 $\leq$ 

[N](#page-80-0) *81*

### *Fonte di alimentazione*

- $\Box$ Il computer funziona con corrente alternata da 100-240 <sup>V</sup> <sup>a</sup> 50/60 Hz.
- - Non collegare alla stessa presa di corrente alternata apparecchiature che consumano molta energia elettrica, quali fotocopiatrici <sup>o</sup> distruggi documenti.
- $\Box$  In commercio esistono prese da tavolo dotate di gruppo di continuità. Questo dispositivo protegge il computer da improvvise sovratensioni, come quelle che si verificano durante una tempesta elettromagnetica.
- -Non appoggiare oggetti pesanti sul cavo di alimentazione.
- $\Box$  Per scollegare il cavo di alimentazione, estrarre la spina dalla presa di corrente. Non tirare mai il cavo.
- -Se il computer rimane <sup>a</sup> lungo inutilizzato, scollegarlo dalla presa <sup>a</sup> muro.
- $\Box$  Quando l'adattatore di corrente alternata non viene utilizzato, scollegarlo dalla presa di corrente.
- $\Box$  Utilizzare esclusivamente l'adattatore di corrente alternata in dotazione. Non utilizzarne altri.

#### *Pulizia del computer*

<span id="page-79-1"></span>□ Pulire la custodia con un panno morbido e asciutto oppure leggermente inumidito con una soluzione detergente delicata. Non utilizzare spugne abrasive <sup>o</sup> detergenti in polvere né solventi come alcool <sup>e</sup> benzina, in quanto potrebbero danneggiare la superficie del computer.

<span id="page-80-0"></span> $\Box$  Se un oggetto <sup>o</sup> del liquido dovessero penetrare nel computer, arrestare il sistema <sup>e</sup> scollegare il computer dall'alimentazione. Si consiglia di far controllare il computer da personale qualificato prima di riutilizzarlo.

<span id="page-80-2"></span><span id="page-80-1"></span> $\leq$ 

[N](#page-81-0) *82*

 $\Box$  Fare attenzione <sup>a</sup> non lasciare cadere il computer <sup>e</sup> non appoggiare sulla sua superficie oggetti pesanti.

## *Ubicazione*

- - Non posizionare il computer in prossimità di:
	- $\Box$ Fonti di calore, come termosifoni <sup>o</sup> condotti di aerazione.
	- -Luce diretta del sole.
	- $\Box$ Polvere eccessiva.
	- -Umidità <sup>o</sup> agenti atmosferici.
	- $\Box$ Vibrazioni meccaniche <sup>o</sup> urti.
	- -Potenti magneti <sup>o</sup> altoparlanti privi di schermatura magnetica.
	- -Temperature superiori ai 35º C <sup>o</sup> inferiori ai 10º C.
	- -Elevata umidità.
- $\Box$  Non collocare apparecchiature elettroniche in prossimità del computer. Il campo magnetico del computer può comprometterne il funzionamento.
- - Per evitare surriscaldamenti interni, garantire un'adeguata ventilazione. Non collocare il computer su superfici porose come tappeti <sup>o</sup> coperte <sup>o</sup> in prossimità di tessuti <sup>o</sup> tendaggi che potrebbero ostruire le fessure di ventilazione.
- $\Box$  Il computer utilizza segnali radio ad alta frequenza <sup>e</sup> può causare interferenze nella ricezione radiofonica <sup>e</sup> televisiva. Se si dovessero verificare problemi, collocare il computer <sup>a</sup> una distanza adeguata dagli apparecchi radio <sup>e</sup> TV.

<span id="page-81-0"></span> $\Box$  Per evitare problemi di funzionamento, utilizzare esclusivamente le periferiche <sup>e</sup> <sup>i</sup> cavi di interfaccia indicati.

 $\leq$ 

[N](#page-82-0) *83*

- $\Box$ Non utilizzare cavi tagliati <sup>o</sup> danneggiati.
- - Il computer non può essere collegato ad apparecchi telefonici pubblici <sup>e</sup> può avere problemi di funzionamento con sistemi telefonici PBX.

#### <span id="page-81-1"></span>*Condensa*

<span id="page-81-3"></span>Se il computer viene trasferito da un ambiente freddo ad un ambiente caldo, al suo interno può formarsi della condensa. In tal caso, attendere almeno un'ora prima di accendere il computer. Se dovessero verificarsi problemi, scollegare il computer <sup>e</sup> contattare VAIO-Link.

### *Cura dei dischetti*

- -Non aprire manualmente lo sportellino <sup>e</sup> non toccare la superficie del dischetto.
- $\Box$ Non conservare <sup>i</sup> dischetti in prossimità di magneti.
- <span id="page-81-4"></span>-Non esporre <sup>i</sup> dischetti alla luce diretta del sole <sup>o</sup> ad altre fonti di calore.

## *Cura dei CD-ROM*

- -Non toccare la superficie del disco.
- -Fare attenzione <sup>a</sup> non lasciare cadere <sup>e</sup> <sup>a</sup> non piegare il disco.

## *Pulizia dei CD-ROM*

<span id="page-81-2"></span> $\Box$  Impronte digitali <sup>e</sup> polvere sulla superficie del disco possono causare errori di lettura.Una manutenzione accurata del disco è fondamentale per garantirne <sup>a</sup> lungo il buon funzionamento. Non utilizzare solventi come benzina <sup>o</sup> diluente, detergenti in commercio <sup>o</sup> spray antistatici, in quanto potrebbero danneggiare il disco.

- <span id="page-82-0"></span> $\Box$  Per effettuare la pulizia ordinaria, tenere il disco dai bordi <sup>e</sup> passare sulla superficie un panno morbido, con movimenti dal centro verso l'esterno.
- $\Box$  Se il disco necessita di una pulizia particolare, inumidire un panno morbido, strizzarlo accuratamente <sup>e</sup> passarlo sulla superficie del disco, con movimenti dal centro verso l'esterno. Infine, asciugare il disco con un panno morbido <sup>e</sup> asciutto.

 $\leq$ 

<span id="page-82-1"></span>[N](#page-83-0) *84*

## *Memory Stick™*

- -Non toccare il connettore <sup>a</sup> mani nude <sup>o</sup> con oggetti metallici.
- -Utilizzare esclusivamente l'etichetta in dotazione con la Memory Stick.
- - Fare attenzione <sup>a</sup> non piegare, non lasciar cadere <sup>e</sup> <sup>a</sup> non esporre <sup>a</sup> urti la Memory Stick.
- $\Box$ Non smontare <sup>o</sup> modificare la Memory Stick™.
- -Evitare che le schede entrino <sup>a</sup> contatto con liquidi.
- $\Box$  Non utilizzare <sup>o</sup> conservare le Memory Stick in luoghi esposti a:
	- Temperature elevate, ad esempio in un auto parcheggiata al sole
	- Luce diretta del sole
	- Elevata umidità <sup>o</sup> agenti corrosivi.
- -Utilizzare la custodia in dotazione con la Memory Stick.

## *Uso della batteria*

- - Non lasciare mai la batteria in ambienti con temperature al di sopra dei 60° C, come all'interno di un'auto parcheggiata al sole <sup>o</sup> sotto la luce diretta del sole.
- $\Box$  Negli ambienti freddi la durata della batteria diminuisce. <sup>A</sup> basse temperature, infatti, l'efficienza della batteria si riduce.
- - Caricare le batterie <sup>a</sup> una temperatura compresa tra <sup>i</sup> 10° C <sup>e</sup> <sup>i</sup> 30° C. Temperature inferiori richiedono tempi di carica più lunghi.

<span id="page-83-0"></span>- Quando la batteria è in uso <sup>o</sup> si sta scaricando, la sua temperatura aumenta. Si tratta di un fattore del tutto normale che non deve destare alcuna preoccupazione.

 $\leq$ 

[N](#page-84-0) *85*

- $\Box$ Mantenere la batteria lontana da fonti di calore.
- -Mantenere la batteria sempre perfettamente asciutta.
- $\Box$ Non cercare di aprire <sup>o</sup> di smontare la batteria.
- -Non esporre la batteria <sup>a</sup> urti.
- $\Box$  Se il computer non viene utilizzato per lunghi periodi, rimuovere la batteria per evitare che si danneggi.
- - Se una batteria risulta scarica dopo essere stata caricata completamente, significa che occorre sostituirla.
- $\Box$ Non è necessario scaricare la batteria prima di ricaricarla.
- $\Box$  Se la batteria è rimasta inutilizzata per un periodo piuttosto lungo, è consigliabile ricaricarla.

## *Uso delle cuffie*

- <span id="page-83-1"></span> $\Box$  **Sicurezza stradale**: non utilizzare le cuffie mentre si è al volante di un'auto, in bicicletta <sup>o</sup> su qualsiasi automezzo. L'uso delle cuffie in tali situazioni può causare incidenti <sup>e</sup> in alcuni paes<sup>i</sup> non è consentito dalla legge. Inoltre, è potenzialmente pericoloso ascoltare musica in cuffia ad alto volume quando si cammina per la strada, specialmente in prossimità di passagg<sup>i</sup> pedonali. Si consiglia di usare le cuffie con estrema attenzione, disattivandole in situazioni potenzialmente pericolose.
- - **Prevenzione di danni all'udito**: non utilizzare le cuffie ad alto volume. I medici sconsigliano l'uso prolungato delle cuffie <sup>a</sup> volumi elevati. In caso di disturbi all'udito, abbassare il volume <sup>e</sup> utilizzare le cuffie con minore frequenza.

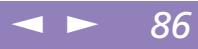

## <span id="page-84-1"></span><span id="page-84-0"></span>*Manutenzione*

- $\Box$ Prima di pulire il computer, scollegare il cavo di alimentazione.
- - Evitare di strofinare lo schermo LCD, in quanto potrebbe danneggiarsi. Per pulire la superficie dello schermo, utilizzare un panno morbido <sup>e</sup> asciutto.
- $\Box$  Pulire il computer con un panno morbido, leggermente inumidito con un detergente delicato. Non utilizzare spugne abrasive <sup>o</sup> detergenti in polvere né solventi come alcool <sup>e</sup> benzina.

<span id="page-85-0"></span>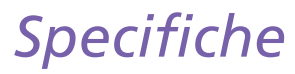

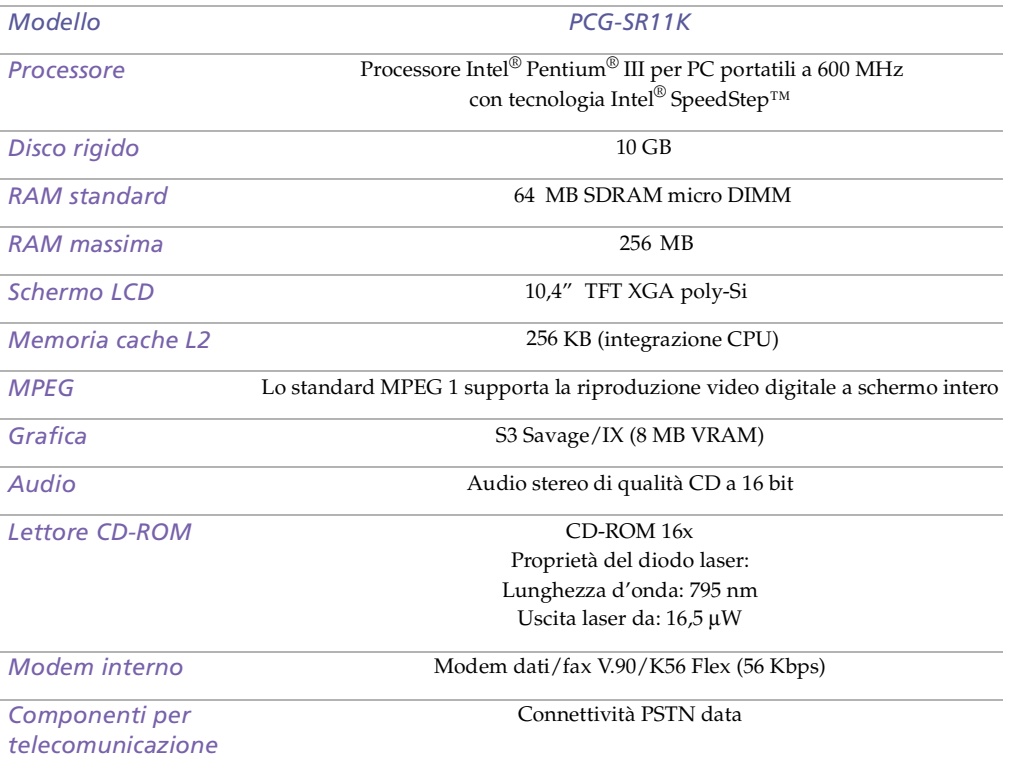

<span id="page-86-0"></span>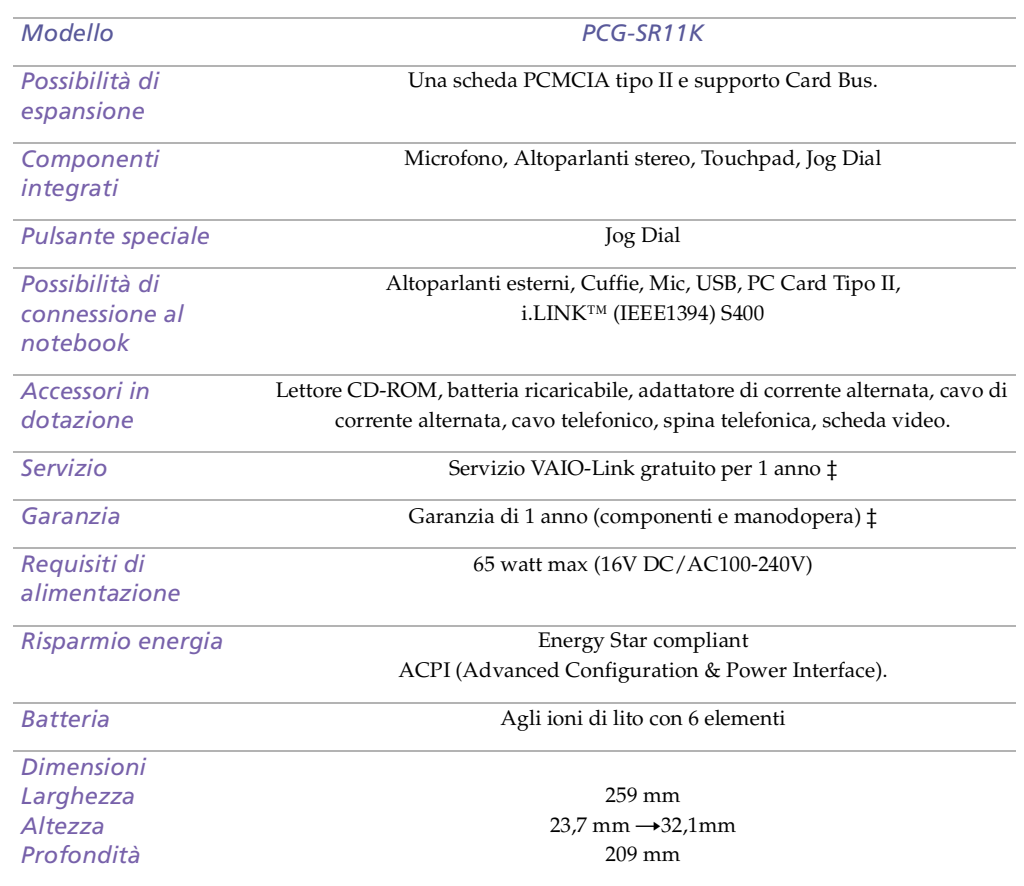

<span id="page-87-0"></span>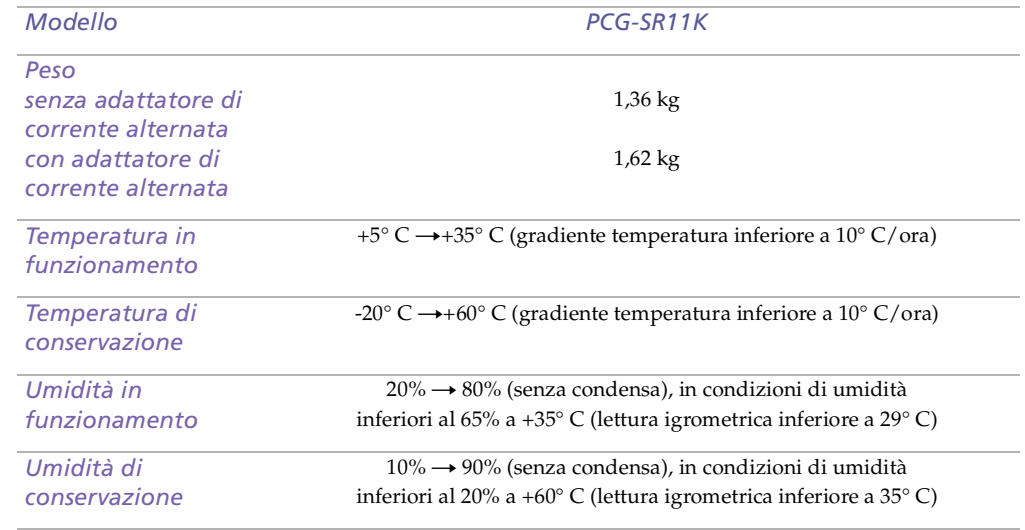

‡ Consultare le condizioni speciali di estensione della garanzia.

*.*Le specifiche sono soggette <sup>a</sup> modifiche senza preavviso.

# <span id="page-88-0"></span>*Tabella delle compatibilità*

Questa tabella mostra una panoramica delle periferiche compatibili con il notebook Sony.

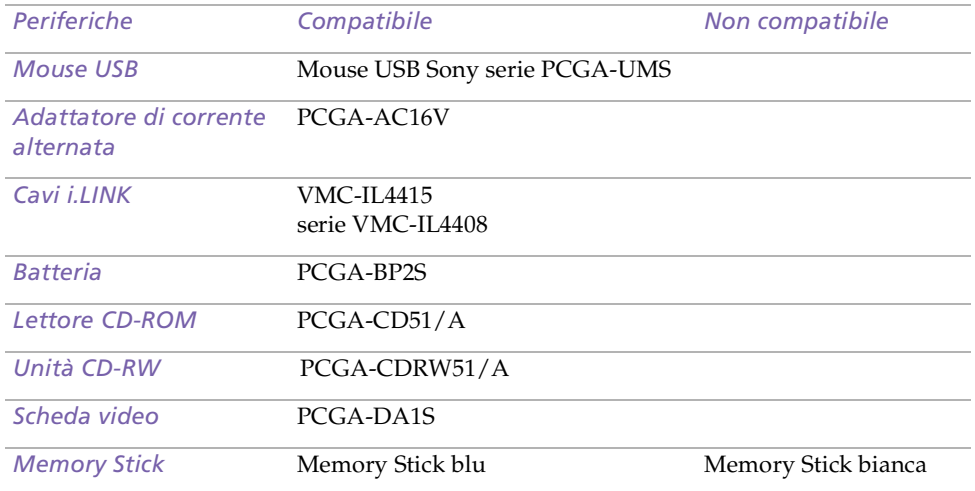

# <span id="page-89-0"></span>*Index*

#### *A*

accensione computer **[22](#page-21-0)** adattatore di corrente alternata **[17](#page-16-0)** aerazione **[82](#page-80-1)** aggiunta hardware **[46](#page-44-0)** periferiche **[46](#page-44-0)** stampanti **[52](#page-50-0)** alimentazione cavo **[17](#page-16-1)** interruttore **[22](#page-21-1)** spia **[15](#page-14-0)** alimentazione <sup>a</sup> corrente alternata **[17](#page-16-2)** altoparlante volume **[29](#page-28-0)** altoparlanti esterni **[59](#page-57-0)** risoluzione dei problemi **[68](#page-66-0)** area del tastierino numerico **[25](#page-24-0)** assistenza clienti **[62](#page-60-0)** vedere anche VAIO-Link **[7](#page-6-0)** assistenza tecnica **[61](#page-59-0)**, **[62](#page-60-0)** avvio computer **[22](#page-21-0)**

#### *B*

batteria

caricamento **[18](#page-17-0)**, **[19](#page-18-0)** inserimento **[18](#page-17-0)** inserimento nell'alloggiamento **[18](#page-17-0)** porta **[16](#page-15-0)** rimozione **[21](#page-20-0)** batterie **[84](#page-82-1)** ricaricabili **[17](#page-16-2)** spie **[15](#page-14-1)**, **[28](#page-27-0)** batterie agli ioni di litio precauzioni **[6](#page-5-0)** smaltimento **[6](#page-5-0)** batterie ricaricabili **[17](#page-16-2)** BLOC MAIUSC **[15](#page-14-2)** spia **[28](#page-27-1)** BLOC NUM **[15](#page-14-3)** spia **[28](#page-27-2)** BLOC SCORR **[15](#page-14-4)** spia **[28](#page-27-3)**

#### *C*

caricamento batteria **[18](#page-17-0)** caricamento batteria **[19](#page-18-0)** cavi cavo di alimentazione **[17](#page-16-1)** collegamento altoparlanti esterni **[59](#page-57-0)** fonte di alimentazione **[17](#page-16-3)** lettore CD-ROM **[41](#page-40-0)** microfono **[60](#page-58-0)** periferica USB **[48](#page-46-0)**

<span id="page-90-0"></span>Manuale dell'utente del notebook Sony **'utente del notebook Sony Manuale dell**

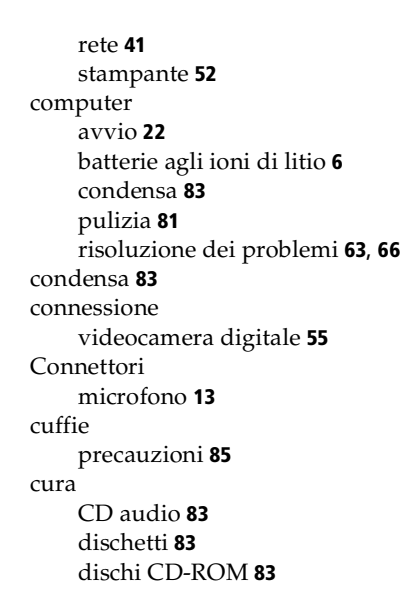

#### *D*

dischetti cura **[83](#page-81-3)** espulsione **[50](#page-48-0)** inserimento nell'unità **[49](#page-47-0)** risoluzione dei problemi **[71](#page-69-0)** dischi CD-ROM cura **[83](#page-81-4)** pulizia **[83](#page-81-2)** risoluzione dei problemi **[70](#page-68-0)** dischi rigidi

spia **[15](#page-14-5)** distinta **[61](#page-59-1)**

#### *E*

entrata corrente continua **[14](#page-13-0)**, **[17](#page-16-4)** Entrata/uscita DV **[13](#page-12-1)** entrata/uscita DV **[55](#page-53-0)** espulsione dischetti **[50](#page-48-0)**

#### *F*

Finestra di dialogo Fine della sessione di lavoro **[23](#page-22-0)** finestra di dialogo Proprietà - Mouse **[35](#page-34-0)** fonte di alimentazione collegare **[17](#page-16-5)** fonti di alimentazione **[18](#page-17-1)** collegamento **[17](#page-16-2)** fonti di alimentazioni **[81](#page-79-2)**

#### *G*

Garanzia **[24](#page-23-0)** Guida in linea **[62](#page-60-1)** software del mouse **[35](#page-34-0)** guida in linea **[62](#page-60-1)**

#### *I*

i.LINK **[13](#page-12-1)**, **[55](#page-53-0)** IEEE1394 **[13](#page-12-1)**, **[55](#page-53-0)** inattività del sistema **[30](#page-46-0)**

## <span id="page-91-0"></span>*Index*

Manuale dell'utente del notebook Sony **'utente del notebook Sony Manuale dell**

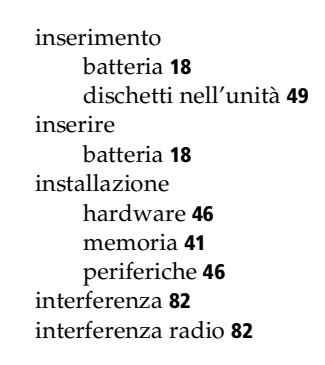

## *L*

LCD **[80](#page-78-1)** levetta di chiusura **[22](#page-21-2)** risoluzione dei problemi **[67](#page-65-0)** lettore CD risoluzione dei problemi **[70](#page-68-1)** lettore CD-ROM collegamento **[41](#page-40-0)** risoluzione dei problemi **[70](#page-68-0)** levetta LCD **[22](#page-21-2)** luminosità regolazione **[22](#page-21-3)**

#### *M*

Manuale del servizio assistenza clienti **[61](#page-59-2)** manuale del software **[61](#page-59-0)** manutenzione **[82](#page-80-2)**, **[86](#page-84-1)** Memory Stick **[14](#page-13-1)**, **[37](#page-36-0)**, **[71](#page-69-1)**

Microfono **[13](#page-12-0)** microfono collegamento **[60](#page-58-0)** risoluzione dei problemi **[68](#page-66-1)** modalità di risparmio energia **[43](#page-42-0)** Modalitá di sospensione **[44](#page-43-0)** modalità di sospensione **[44](#page-43-1)** modem risoluzione di problemi **[69](#page-67-0)** mouse risoluzione dei problemi **[66](#page-64-1)**

### *N*

norme ergonomiche **[11](#page-10-0)**, **[12](#page-11-0)** note di conformità **[4](#page-3-0)**

#### *P*

PC Card **[72](#page-70-0)** risoluzione dei problemi **[72](#page-70-0)** slot **[13](#page-12-2)**, **[41](#page-40-0)** periferiche di output aggiunta **[52](#page-50-0)** periferiche esterne altoparlanti **[59](#page-57-0)** schermo **[12](#page-11-0)** porte batteria **[16](#page-15-0)** entrata corrente continua **[14](#page-13-0)**, **[17](#page-16-4)** i.LINK **[13](#page-12-1)** stampante **[52](#page-50-0)** tastiera **[15](#page-14-6)**

<span id="page-92-0"></span>USB **[14](#page-13-2)** precauzioni **[82](#page-80-1)** problemi di avvio **[23](#page-22-1)** pulizia del computer **[81](#page-79-1)** pulsante destro **[15](#page-14-7)** pulsante di Espulsione **[50](#page-48-0)** pulsante sinistro **[15](#page-14-7)** pulsante Start **[23](#page-22-2)** pulsanti destro **[15](#page-14-7)** sinistro **[15](#page-14-7)** Start (Windows®) **[23](#page-22-2)**

#### *R*

registrazione notebook **[24](#page-23-1)** Registrazione del computer **[24](#page-23-2)** rete collegamento **[41](#page-40-0)** ricaricare batteria **[19](#page-18-0)** rimozione batteria **[21](#page-20-0)** dischetti **[50](#page-48-0)** riposo **[29](#page-28-1)** risoluzione dei problemi **[63](#page-61-0)** avvio **[23](#page-22-1)**, **[63](#page-61-1)**

#### *S*

scelta fonte di alimentazione **[18](#page-17-1)** Scheda di garanzia **[24](#page-23-0)**

Schermo esterno **[53](#page-51-0)** selezione fonte di alimentazione **[18](#page-17-1)** servizio di assistenza Sony via e-mail **[62](#page-60-0)** slot Memory Stick **[37](#page-36-1)** Smart Connect **[57](#page-55-0)** software precaricato **[61](#page-59-0)** sospensione **[29](#page-28-2)** specifiche tecniche **[61](#page-59-3)** spia **[28](#page-27-4)** spie alimentazione **[15](#page-14-0)** batteria **[15](#page-14-1)**, **[28](#page-27-0)** BLOC MAIUSC **[15](#page-14-2)**, **[28](#page-27-1)** BLOC NUM **[15](#page-14-3)**, **[28](#page-27-2)** BLOC SCORR **[15](#page-14-4)**, **[28](#page-27-3)** disco rigido **[15](#page-14-5)** stampante collegamento **[52](#page-50-0)** porta **[52](#page-50-0)**

#### *T*

tasti di correzione **[26](#page-25-0)** tasti di direzione **[26](#page-25-1)** tasti di spostamento **[26](#page-25-2)** tasti funzione **[26](#page-25-3)**, **[27](#page-26-0)** tasti operatore **[26](#page-25-1)** tastiera **[25](#page-24-1)**, **[26](#page-25-1)** porta **[15](#page-14-6)** tasto ALT **[26](#page-25-1)** tasto CTRL **[2](#page-25-1)[6](#page-14-6)**

<span id="page-93-0"></span>Manuale dell'utente del notebook Sony **'utente del notebook Sony Manuale dell**

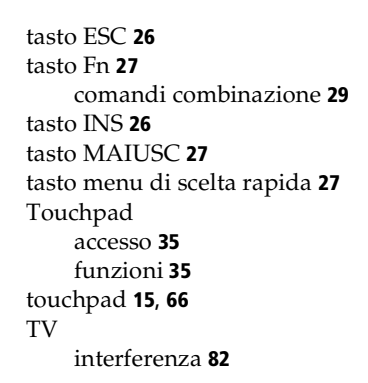

#### *U*

unità floppy **[49](#page-47-1)** risoluzione dei problemi **[71](#page-69-0)** USB collegamento **[48](#page-46-1)** porta **[14](#page-13-2)**, **[48](#page-46-1)**

#### *V*

VAIO-Link **[62](#page-60-2)** centro assistenza **[62](#page-60-2)** software **[62](#page-60-2)** ventilazione **[82](#page-80-1)** videocamera **[55](#page-53-0)** digitale **[55](#page-53-0)** videocamera digitale **[55](#page-53-0)**

#### *W*

Windows

barra delle applicazioni **[66](#page-64-3)** Windows® barra delle applicazioni **[23](#page-22-2)** combinazioni di tasti **[27](#page-26-2)** pulsante Start **[23](#page-22-0)** tasto **[26](#page-25-5)**

[SID](#page-25-1)